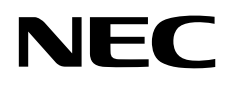

# Stolní monitor MultiSync EA271Q

Uživatelská příručka

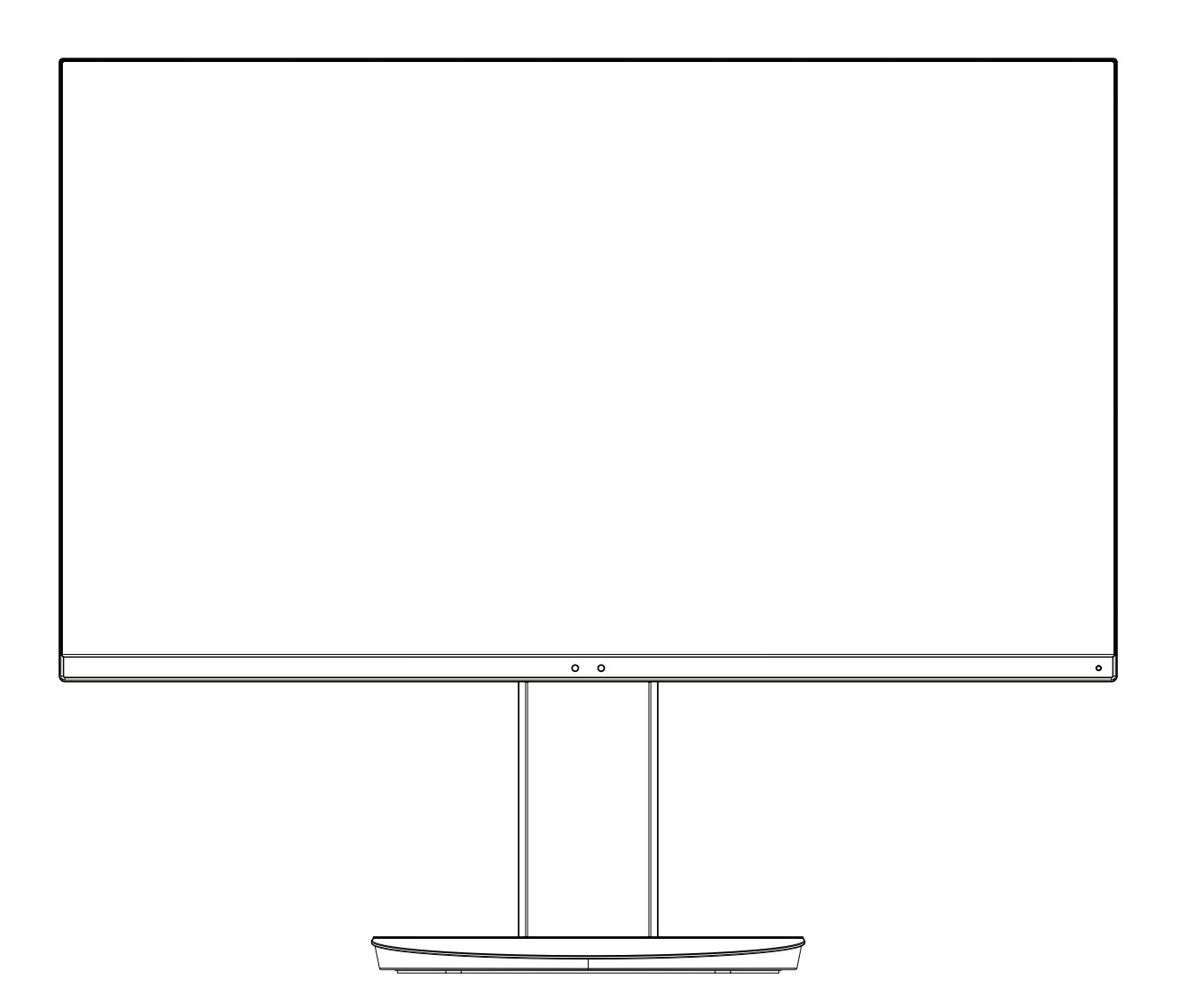

MODEL: EA271Q, EA271Q-BK

Předpisy pro tento monitor platné na modely uvedené výše.

Příslušné označení modelu naleznete na štítku na zadní straně monitoru.

# Rejstřík

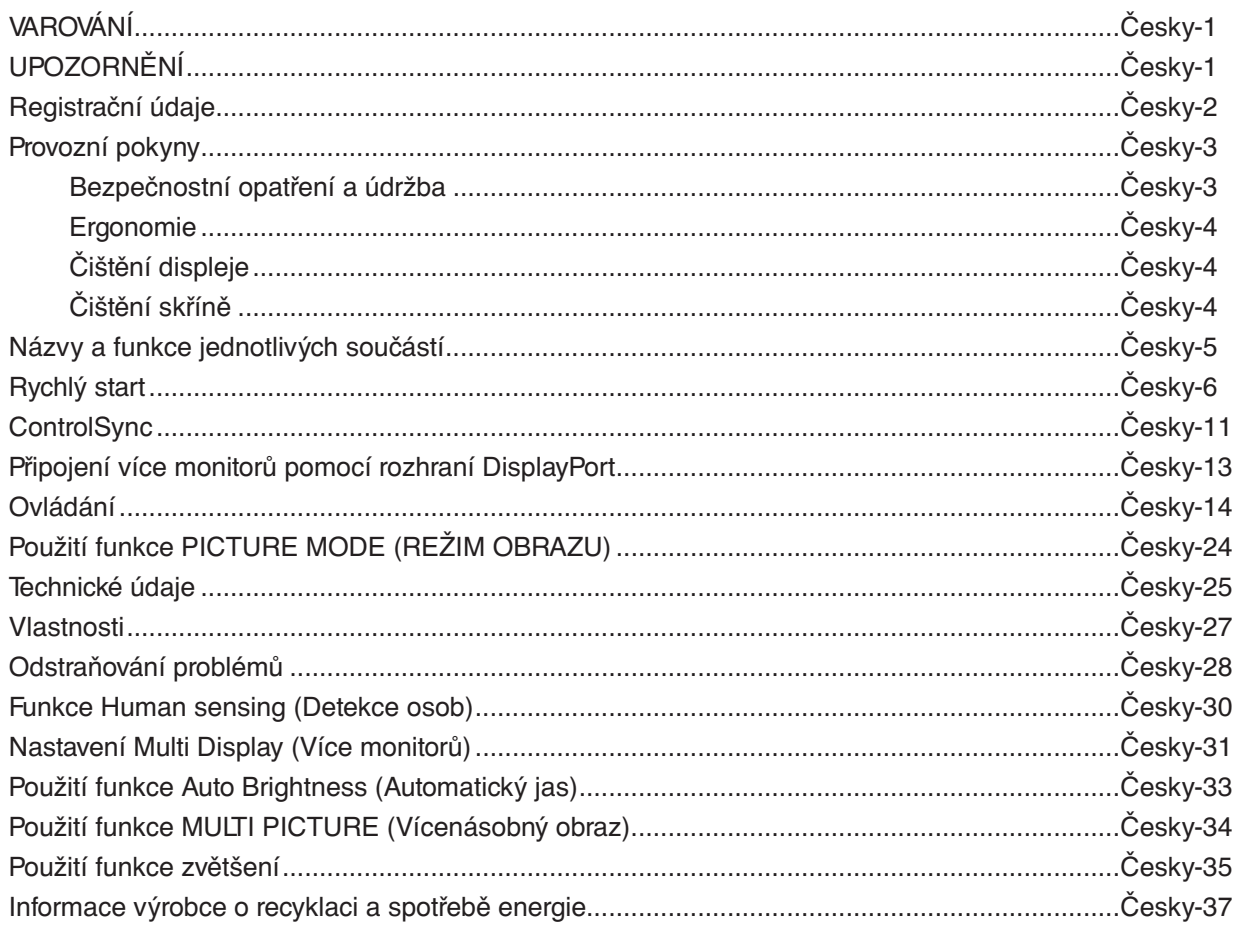

# **VAROVÁNÍ**

CHRAŇTE ZAŘÍZENÍ PŘED DEŠTĚM A VLHKEM. ZABRÁNÍTE TAK NEBEZPEČÍ POŽÁRU NEBO ÚRAZU ELEKTRICKÝM PROUDEM. POLARIZOVANOU ZÁSTRČKU ZAŘÍZENÍ NEPOUŽÍVEJTE V ZÁSUVCE PRODLUŽOVACÍ ŠŇŮRY NEBO JINÉ ZÁSUVCE, POKUD KOLÍKY NELZE ZCELA ZASUNOUT.

UVNITŘ ZAŘÍZENÍ SE NACHÁZÍ VYSOKONAPĚTOVÉ KOMPONENTY, PROTO SKŘÍŇ NEOTEVÍREJTE. SERVIS PŘENECHEJTE KVALIFIKOVANÝM OSOBÁM.

# <span id="page-2-1"></span>**UPOZORNĚNÍ**

PRO SNÍŽENÍ RIZIKA ÚRAZU ELEKTRICKÝM PROUDEM ZKONTROLUJTE, ZDA JE NAPÁJECÍ ŠŇŮRA ODPOJENA ZE ZÁSUVKY. NAPÁJENÍ ZAŘÍZENÍ ZCELA PŘERUŠÍTE ODPOJENÍM NAPÁJECÍ ŠŇŮRY ZE SÍTOVÉ ZÁSUVKY (NEODSTRAŇUJTE KRYT). UVNITŘ SE NENACHÁZEJÍ DÍLY, DO KTERÝCH UŽIVATEL MUŽE ZASAHOVAT. SERVIS PŘENECHEJTE KVALIFIKOVANÝM OSOBÁM.

Tento symbol upozorňuje uživatele na neizolované napětí v zařízení, jež může být dostatečně vysoké, aby způsobilo úraz elektrickým proudem. Jakýkoli kontakt s libovolným dílem uvnitř zařízení je proto nebezpečný.

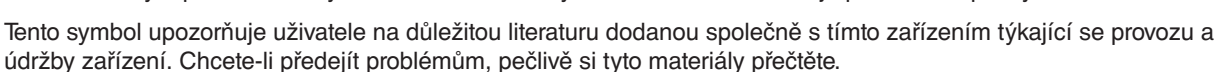

**UPOZORNĚNÍ:** Používejte s tímto displejem pouze dodanou napájecí šňůru, která je v souladu s níže uvedenou tabulkou. Pokud napájecí kabel nebyl se zařízením dodán, obraťte se na společnost NEC. Ve všech ostatních případech použijte napájecí šňůru se zástrčkou takového typu, který odpovídá elektrické zásuvce v místě provozování monitoru. Kompatibilní napájecí šňůra odpovídá střídavému napětí zásuvky a splňuje bezpečnostní předpisy dané země.

Toto zařízení je nutné připojit k uzemněnému napájecímu kabelu. Pokud napájecí kabel nebude uzemněný, může dojít k úrazu elektrickým proudem. Ověřte, zda je napájecí kabel řádně uzemněný.

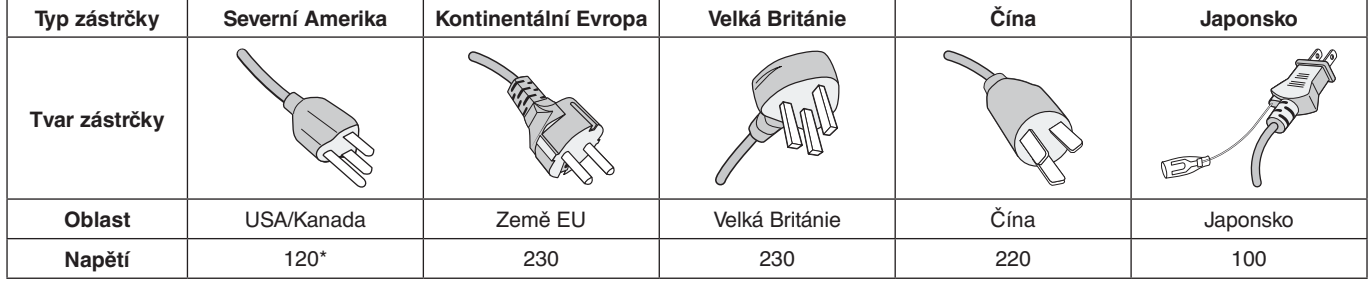

\*Používáte-li pro provoz monitoru napájení 125 až 240 V, použijte také odpovídající napájecí šňůru, která odpovídá napětí zásuvky střídavého proudu.

**POZNÁMKA:** Tento produkt může být opravován pouze v zemi, kde byl zakoupen.

Windows je registrovaná ochranná známka společnosti Microsoft Corporation. NEC je registrovaná ochranná známka společnosti NEC Corporation.

Ergo Design je registrovaná ochranná známka společnosti NEC Display Solutions, Ltd. v Rakousku, Beneluxu, Dánsku, Francii, Německu, Itálii, Norsku, Španělsku, Švédsku a Spojeném království.

Všechny ostatní značky a názvy produktů jsou obchodní známky nebo registrované obchodní známky příslušných vlastníků.

DisplayPort a logo DisplayPort Compliance jsou ochranné známky společnosti Video Electronics Standards Association v USA a dalších zemích.

HDCP (High-bandwidth Digital Content Protection): HDCP je systém, který brání nelegálnímu kopírování obrazových dat přenášených pomocí digitálního signálu. Pokud materiál není možné zobrazit přes vstup digitálního signálu, nemusí to nutně znamenat, že monitor nefunguje správně. V případě implementace ochrany HDCP nemusí být zobrazen určitý obsah chráněný technologií HDP, a to z důvodu rozhodnutí/záměru společenství HDCP (Digital Content Protection, LLC).

HDMI, HDMI High-Definition Multimedia Interface a logo HDMI jsou ochranné známky nebo registrované ochranné známky společnosti HDMI Licensing Administrator, Inc., v USA a dalších zemích.

- Tento produkt je určen k použití především v kancelářích a domácnostech.
- Produkt je určen k připojení k počítači. Není určen k zobrazování vysílání televizních stanic.

# $\overline{\phantom{a}}$

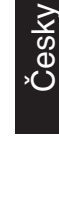

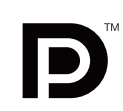

**DEFINITION MULTIMEDIA INTERFACE** 

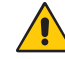

<span id="page-2-0"></span>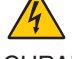

 $\mathcal{H}$ 

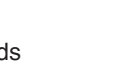

### <span id="page-3-0"></span>**Informace o kabelech**

 **UPOZORNĚNÍ:** S tímto monitorem používejte dodávané předepsané kabely, jinak může docházet k rušení příjmu rozhlasového a televizního signálu.

V případě rozhraní DVI použijte stíněný signální kabel s feritovým jádrem.

V případě rozhraní HDMI, DisplayPort, USB a AUDIO použijte stíněný signální kabel. Použití jiných kabelů a adaptérů může způsobovat rušení rozhlasového a televizního signálu.

### **Informace Federální komise komunikací**

 **VAROVÁNÍ:** Federální komise komunikací nepovoluje žádné úpravy ani změny zařízení KROMĚ úprav a změn určených společností NEC Display Solutions of America, Inc., v této příručce. Nedodržení těchto vládních nařízení může zrušit vaše právo na používání tohoto zařízení.

1. Napájecí šňůra musí být schválena, musí vyhovovat bezpečnostním předpisům platným v USA a musí splňovat následující podmínky.

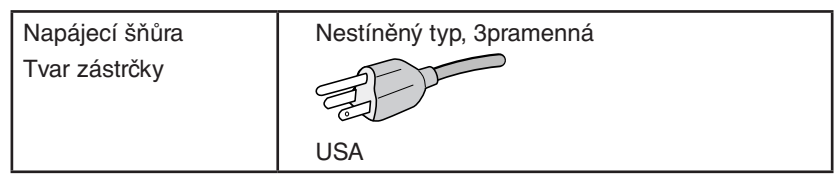

- 2. Toto zařízení bylo testováno a shledáno jako splňující limity pro digitální zařízení třídy B, na základě části 15 předpisů FCC. Tyto limity jsou stanoveny tak, aby poskytovaly přiměřenou ochranu před škodlivým rušením při umístění v domácnostech. Toto zařízení generuje, využívá a může vyzařovat vysokofrekvenční záření a pokud není instalováno a používáno v souladu s pokyny výrobce, může způsobovat škodlivé rušení rádiové komunikace. Neexistuje však žádná záruka, že k rušení v konkrétním umístění nedojde. Pokud toto zařízení způsobuje škodlivé rušení příjmu rozhlasového nebo televizního signálu, což je možné zjistit vypnutím a zapnutím daného zařízení, měl by se uživatel pokusit odstranit toto rušení provedením některého z následujících opatření:
	- Natočte nebo přemístěte přijímací anténu.
	- Zvětšete vzdálenost mezi zařízením a přijímačem.
	- Zařízení připojte do elektrické zásuvky jiného obvodu, než je ten, k němuž je připojen přijímač.
	- Obraťte se na svého prodejce nebo zkušeného rozhlasového či televizního technika s žádostí o pomoc.

V případě nutnosti by měl uživatel požádat prodejce nebo zkušeného rozhlasového či televizního technika o další doporučení. Užitečné tipy jsou uvedeny i v následující brožurce připravené Federální komisí komunikací: "Jak identifikovat a řešit problémy s rádio-TV interferencí". Tato brožurka je k dispozici na úřadu U.S. Government Printing Office, Washington, D.C., 20402, skladové č. 004-000-00345-4.

# **Prohlášení o shodě**

Toto zařízení je v souladu s předpisy FCC část 15. Provoz je závislý na následujících dvou podmínkách. (1) Toto zařízení nesmí způsobit škodlivé rušení a (2) toto zařízení musí absorbovat jakékoli rušení, včetně rušení, které může způsobit nežádoucí provoz.

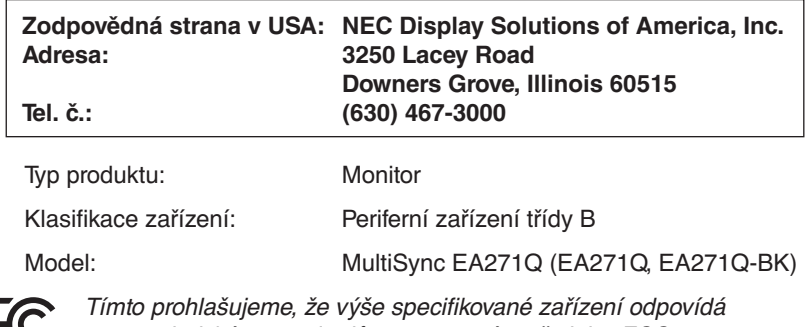

technickým standardům stanoveným předpisy FCC.

#### **Chcete-li si prohlédnout seznam monitorů certifikovaných podle standardu TCO a jejich certifikace TCO (pouze anglicky), navštivte naše webové stránky na adrese**

https://www.nec-display.com/global/about/legal\_regulation/TCO\_mn/index.html

 **UPOZORNĚNÍ:** Ověřte prosím, že rozvod elektřiny v rámci instalace v budově je vybaven elektrickým jističem s jmenovitým napětím 120/240 V, 20 A (maximálně).

# <span id="page-4-1"></span><span id="page-4-0"></span>**Provozní pokyny**

#### **Bezpečnostní opatření a údržba**

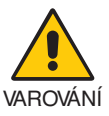

#### CHCETE-LI DOSÁHNOUT OPTIMÁLNÍHO FUNGOVÁNÍ BAREVNÉHO MONITORU LCD, PŘEČTĚTE SI NÁSLEDUJÍCÍ POKYNY:

- **MONITOR NEOTVÍREJTE.** Uvnitř monitoru nejsou žádné součástky, které by si mohl uživatel sám opravit. Při otvírání nebo odstraňování krytů se vystavujete nebezpečí úrazu elektrickým proudem a jiným rizikům. Veškeré zásahy tohoto druhu přenechejte odborníkům.
- Dbejte, aby se do monitoru nedostaly tekutiny a nepoužívejte ho v blízkosti vody.
- Do otvorů skříně nevsunujte žádné předměty. Mohly by přijít do kontaktu s místy s vysokým napětím, což může způsobit i smrtelný úraz elektrickým proudem, požár nebo selhání zařízení.
- Na napájecí šňůru nepokládejte žádné těžké předměty. Poškození šňůry může způsobit úraz elektrickým proudem nebo požár.
- Produkt neumísťujte na šikmé a nestabilní vozíky, stojany nebo stoly; monitor se může pádem vážně poškodit.
- Napájecí šňůra musí být schválena a musí vyhovovat bezpečnostním předpisům platným v příslušné zemi. (Například v Evropě by měl být používán typ H05VV-F 3G 0,75 mm2 ).
- Ve Spojeném království se s tímto monitorem smí používat jen schválená šňůra BS se zalitou zástrčkou a s černou pojistkou (5 A).
- Nepoužívejte monitor ve venkovním prostředí.
- Neohýbejte ani jinak nepoškozujte napájecí kabel.
- Nepoužívejte monitor na příliš teplém, vlhkém, prašném nebo mastném prostředí.
- Nezakrývejte větrací otvory na monitoru.
- Vibrace mohou poškodit podsvícení. Monitor neinstalujte v místech, kde bude vystaven neustálým vibracím.
- Jestliže se monitor poškodí nebo pokud praskne sklo, buďte opatrní a nedotýkejte se tekutých krystalů.
- Nainstalujte monitor do stabilní pozice a ujistěte se, že je dostatečně upevněn, abyste předešli jeho poškození v důsledku převrácení nebo pádu.
- V níže popsaných případech je nutné monitor okamžitě vypnout, odpojit od napájení, přesunout na bezpečné místo a přivolat odborného technika. Pokud monitor používáte za následujících podmínek, může dojít k požáru, selhání zařízení nebo úrazu elektrickým proudem:
	- Pokud je podstavec monitoru popraskaný nebo je porušený nátěr.
	- Pokud si všimnete nějakého poškození struktury, např. popraskání nebo nepřirozeného viklání.
	- Při neobvyklém zápachu monitoru.
	- Pokud došlo k poškození napájecího kabelu nebo zástrčky.
	- Pokud do monitoru vnikla kapalina nebo na něj spadly jakékoli předměty.
	- Monitor byl vystaven dešti nebo vodě.
	- Pokud monitor spadl nebo byla poškozena jeho skříň.
	- Monitor řádně nefunguje, přestože jste dodrželi všechny pokyny.

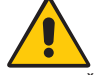

UPOZORNĚNÍ

- Zajistěte v okolí monitoru dostatečné větrání, aby nedošlo k jeho přehřátí. Nezakrývejte větrací otvory a neumísťujte monitor do blízkosti topidel a jiných tepelných zdrojů.
- Nepokládejte na monitor žádné předměty.
- Konektor napájecí šňůry je hlavním prostředkem pro odpojení systému od přívodu elektrického napětí. Monitor je třeba nainstalovat blízko elektrické zásuvky, k níž máte snadný přístup.
- Při dopravě a manipulaci zacházejte se zařízením opatrně. Obal uschovejte pro případnou přepravu.
- Během instalace a nastavování postupujte opatrně, aby nedošlo k vašemu poranění nebo poškození monitoru.
- Nepřipojujte k monitoru sluchátka, když je máte nasazená. V závislosti na hlasitosti by mohlo dojít k poškození nebo ztrátě sluchu.
- Utáhněte všechny šrouby. Monitor by při uvolnění šroubu mohl spadnout z podstavce nebo ramene.
- Při přenášení, montáži a nastavování se panelu LCD nedotýkejte. Nadměrný tlak na panel LCD může způsobit vážné poškození zařízení.

**Dosvit obrazu:** K dosvitu obrazu může dojít, když zbytkový obraz (duch) předchozího obrazu zůstane viditelný na obrazovce. Na rozdíl od běžných monitorů není dosvit obrazu na displeji LCD trvalý, i přesto nedoporučujeme zobrazovat statický obraz po dlouhou dobu.

Chcete-li zmírnit dosvit obrazu, vypněte monitor na stejně dlouhou dobu, po jakou byl poslední obraz zobrazen. Jestliže byl například obraz na obrazovce hodinu a zůstal po něm zbytkový obraz, znovu vypněte monitor na jednu hodinu, aby obraz zmizel. <span id="page-5-0"></span>**POZNÁMKA:** Stejně jako u všech osobních zobrazovacích zařízení doporučuje společnost NEC DISPLAY SOLUTIONS pravidelné používání spořičů obrazovky při nečinnosti a vypnutí monitoru v době, kdy se nepoužívá.

#### SPRÁVNÝM UMÍSTĚNÍM A NASTAVENÍM MONITORU MŮŽETE PŘEDEJÍT ÚNAVĚ OČÍ, BOLESTEM RAMEN A ŠÍJE. PŘI UMISŤOVÁNÍ MONITORU POSTUPUJTE PODLE NÁSLEDUJÍCÍCH POKYNŮ:

#### **Ergonomie**

Pro maximální ergonomickou pohodu doporučujeme:

- K dosažení optimálního výkonu nechejte monitor 20 minut zahřát. Chcete-li zabránit dlouhodobému zobrazení tvarů (dosvitu obrazu), nezobrazujte nehybné vzory na dlouhou dobu.
- Umístěte monitor do takové výšky, abyste horní část obrazovky měli mírně pod úrovní očí. Pohled na střed obrazovky by měl směřovat mírně dolů.
- Doporučená minimální vzdálenost monitoru od očí je 40 cm, maximální 70 cm. Optimální vzdálenost je 50 cm.
- Při práci pravidelně každou hodinu zaměřujte zrak na 5 až 10 minut na nějaký předmět vzdálený alespoň 6 metrů, aby si oči odpočinuly.
- Pro minimalizaci odlesků a odrazů displej umístěte pod úhlem asi 90° od okna a jiného světelného zdroje. Monitor sklopte tak, aby se na obrazovce neodrážela stropní světla.
- Jestliže se nelze odrazu světla na obrazovce vyhnout, používejte filtr jako stínidlo.
- Jas a kontrast nastavte tak, aby byla zajištěna optimální čitelnost.
- Stojan na dokumenty používejte v blízkosti obrazovky.
- Obrazovku nebo referenční materiál, se kterým pracujete, umístěte před sebe, abyste při psaní museli co nejméně otáčet hlavou.
- Často mrkejte. Cvičení očí pomáhá snižovat namáhání očí. Obraťte se na očního lékaře. Choďte pravidelně na prohlídky k očnímu lékaři.
- Aby nedocházelo k únavě očí, upravte jas na střední nastavení. Umístěte bílý list papíru vedle obrazovky jako referenci jasu.
- Nenastavujte ovladač kontrastu do maximální pozice.
- Při použití standardního signálu využívejte výrobcem nastavenou velikost a polohu.
- Použijte předvolbu nastavení barev.
- Používejte neprokládaný signál.
- Nepoužívejte primárně modrou barvu na tmavém pozadí; není dobře viditelná a způsobuje únavu očí v důsledku nedostatečného kontrastu.
- Vhodné pro oblast zábavy v prostředích s řízeným osvětlením, která brání vzniku rušivých odlesků od obrazovky.

#### **Čištění displeje**

- Je-li displej zaprášený, opatrně jej otřete měkkým hadříkem.
- Povrch monitoru LCD čistěte jemnou látkou, která nepouští vlákna a není agresivní. Nepoužívejte čisticí roztoky nebo čisticí přípravky na sklo!
- K čištění displeje nepoužívejte tvrdé nebo hrubé materiály.
- Na displej netlačte.
- Nepoužívejte čisticí prostředek na kancelářská zařízení, který může poničit povrch displeje a změnit jeho zbarvení.

#### **Čištění skříně**

- Odpojte napájecí kabel.
- Opatrně otřete skříň měkkou látkou.
- Můžete použít látku navlhčenou v neutrálním čistícím prostředku s vodou. Potom však skříň do sucha otřete.
- **POZNÁMKA:** NEPOUŽÍVEJTE benzen, ředidla, zásadité čistící prostředky, alkohol, prostředky na čištění skla, vosky, leštící prostředky, mýdlový prášek ani insekticidy. Nesmí dojít k dlouhodobějšímu kontaktu gumy nebo vinylu se skříní. Tyto druhy tekutin a materiálů mohou porušit nátěr.

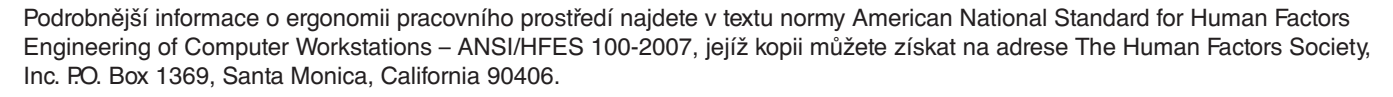

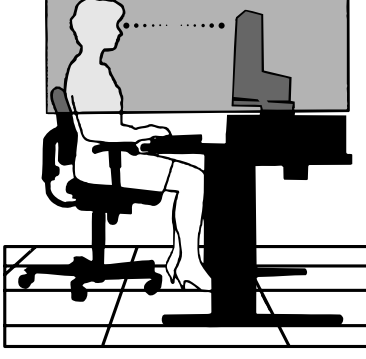

# <span id="page-6-0"></span>**Ovládací panel**

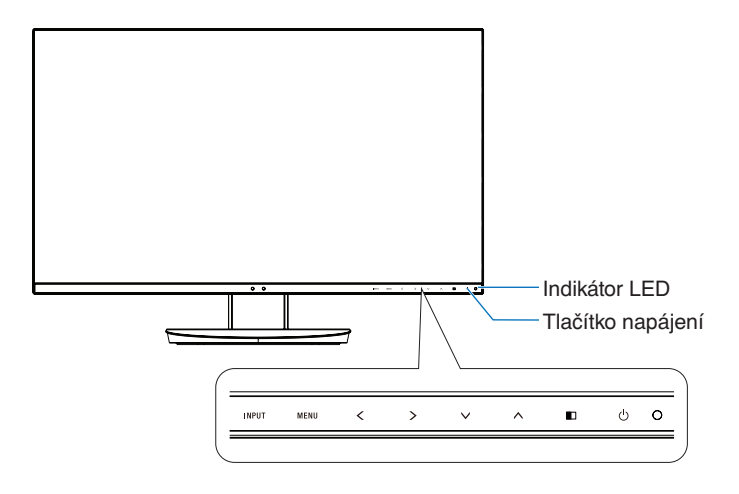

#### **Ovládací tlačítka**

Viz část **Ovládací** prvky. Viz [strana](#page-15-1) 14.

# **Zadní panel**

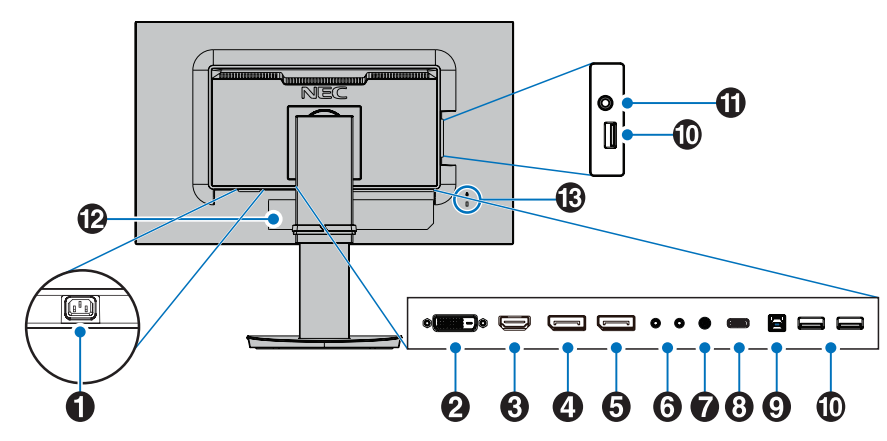

# A **Konektor vstupu napájení AC**

Slouží k připojení dodaného napájecího kabelu.

#### **2** Vstup DVI

Vstup signálu DVI.

#### C **Vstup HDMI**

Vstup signálu HDMI.

#### D **Vstup DisplayPort**

Vstup signálů z rozhraní DisplayPort.

#### E **Výstup z rozhraní DisplayPort**

Výstupy signálů z rozhraní DisplayPort. Slouží k připojení vstupu rozhraní DisplayPort jiného monitoru.

#### F **Vstup/výstup ControlSync**

Slouží k připojení dodaného kabelu ControlSync. Viz [strana](#page-12-1) 11.

#### G **Vstup zvuku**

Vstup zvukového signálu z externích zařízení, např. počítače nebo přehrávače.

### **B** Port USB-C

Slouží k připojení externího zařízení kompatibilního s USB (typ C), například počítače.

#### I **Vstupní port USB (typ B)**

Slouží k připojení externího zařízení, například počítače. Tento port používejte k ovládání monitoru pomocí připojeného externího zařízení.

### *(D)* Výstupní port USB (typ A)

Slouží k připojení zařízení USB. Umožňuje připojit externí zařízení, například počítač podporující rozhraní USB.

#### K **Konektor sluchátek**

Slouží k připojení sluchátek.

 **UPOZORNĚNÍ:** Nepřipojujte k monitoru sluchátka, když je máte nasazená. V závislosti na hlasitosti by mohlo dojít k poškození nebo ztrátě sluchu.

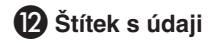

#### M **Bezpečnostní slot**

Zámek zabezpečení a ochrany před krádeží kompatibilní s bezpečnostními kabely a zařízeními Kensington. Informace o produktech najdete na webové stránce společnosti Kensington.

# <span id="page-7-0"></span>**Rychlý start**

Informace o obsahu balení najdete na tištěném listu s výpisem obsahu přiloženém do balení.

Připevnění základny k podstavci monitoru LCD:

- 1. Monitor umístěte obrazovkou dolů na hladký povrch (**obrázek 1**).
- 2. Otočte podstavcem o 90 stupňů dle **obrázku 1**.
	- **UPOZORNĚNÍ:** Při vytahování podstavce postupujte opatrně. Mohli byste si skřípnout prsty.
- 3. Připevněte základnu k podstavci a utáhněte šroub na spodní straně základny (**obrázek 2**).

**POZNÁMKA:** Při balení monitoru postupujte opačně.

Monitor LCD připojíte k počítači následujícím postupem:

**POZNÁMKA:** Před instalací si přečtěte část "Provozní pokyny" ([strana](#page-4-1) 3).

 **UPOZORNĚNÍ:** Utáhněte všechny šrouby.

**POZNÁMKA:** Výčet dodaného příslušenství je závislý na místě dodání monitoru LCD.

- 1. Vypněte počítač.
- 2. **Počítače PC s výstupem DisplayPort:** Připojte jeden konec kabelu DisplayPort ke konektoru grafické karty počítače (**obrázek A.1**).

**Počítače s výstupem HDMI:** Připojte jeden konec kabelu HDMI ke konektoru grafické karty počítače (**obrázek A.2**). **Počítače Mac nebo PC s výstupem Thunderbolt nebo mini DisplayPort:** Připojte kabel mini DisplayPort/DisplayPort ke konektoru videovýstupu počítače (**obrázek A.3**).

**Počítače PC nebo Macintosh s digitálním výstupem DVI:** Připojte jeden konec signálního kabelu DVI ke konektoru grafické karty počítače (**obrázek A.4**). Utáhněte všechny šrouby.

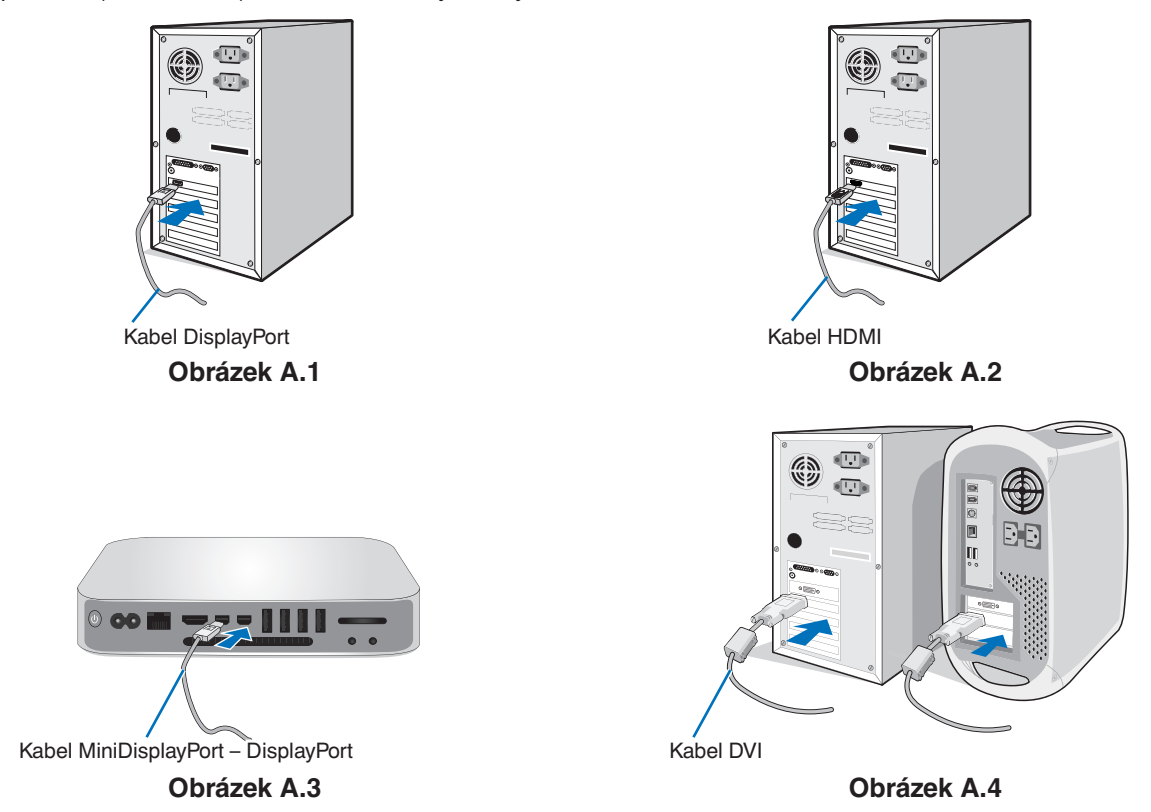

**Česky-6**

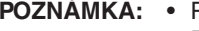

- **POZNÁMKA:**  Při odpojování kabelu DisplayPort uvolněte zámek přidržením horního tlačítka.
	- Použijte vysokorychlostní kabel HDMI s logem HDMI.
	- Použijte certifikovaný kabel DisplayPort.

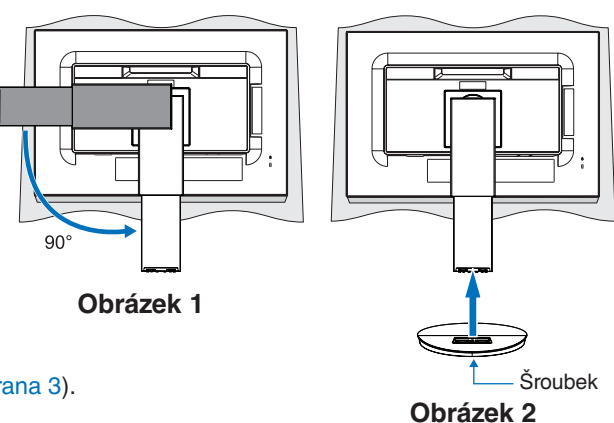

- 3. Uchopte monitor na obou stranách, naklopte panel LCD pod maximálním úhlem a zvedněte jej do nejvyšší polohy.
- 4. Připojte všechny kabely k příslušným konektorům (**obrázek C.1**). Pokud chcete používat kabel USB, připojte konektor typu B ke vstupnímu portu na zadní straně monitoru a konektor typu A k výstupnímu portu USB na počítači (**obrázek C.1a**). Používáte-li kabel ze zařízení USB, připojte jeho konec k výstupnímu portu monitoru.
	- **POZNÁMKA:** Nesprávné připojení kabelů může způsobit nestandardní fungování, snížení kvality obrazu nebo poškození zobrazovacích součástek modulu LCD a může zkrátit životnost modulu.

 **UPOZORNĚNÍ:** Kabel USB neohýbejte. V místě ohybu by se mohlo kumulovat teplo a dojít k požáru.

**POZNÁMKA:** Nepoužívejte tlumicí zvukový kabel (s vestavěným rezistorem). Použití zvukového kabelu s vestavěným rezistorem zeslabuje zvuk.

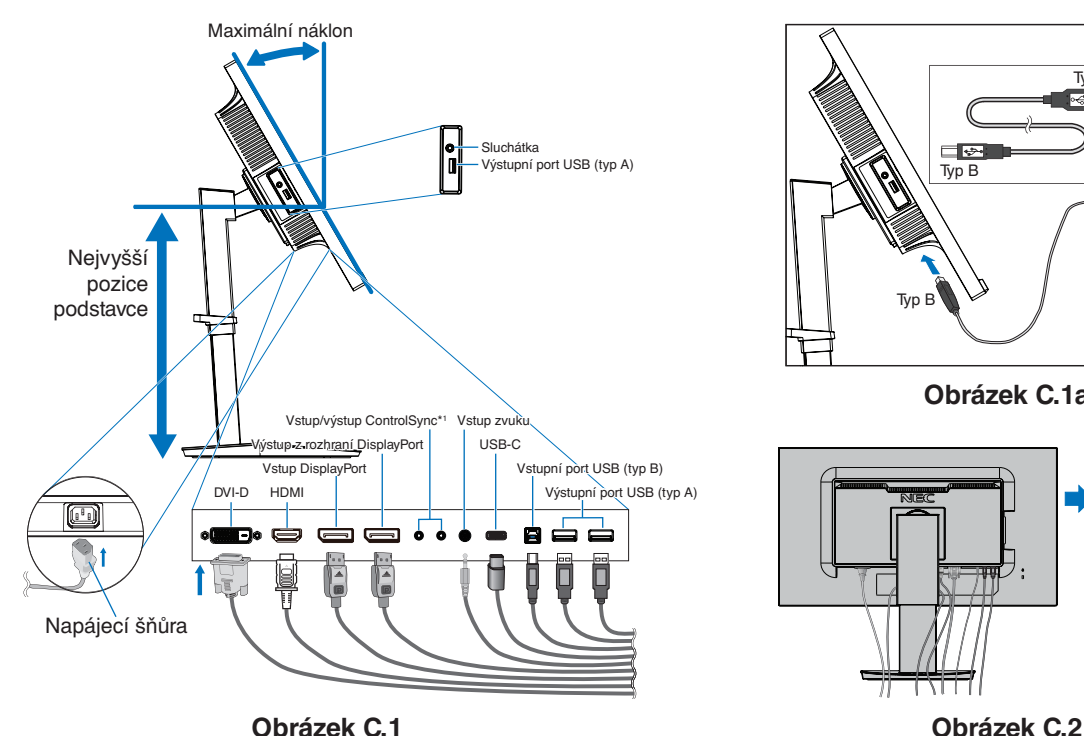

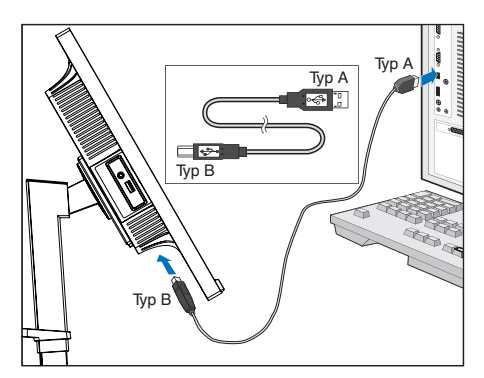

**Obrázek C.1a**

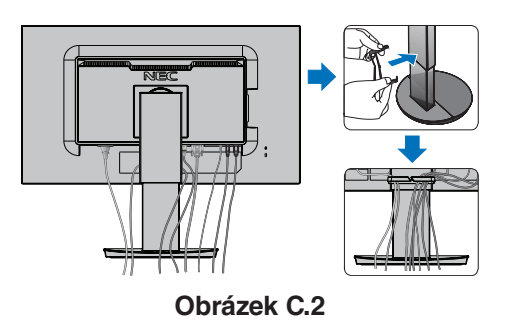

- **UPOZORNĚNÍ:** Nepřipojujte k monitoru sluchátka, když je máte nasazená. V závislosti na hlasitosti by mohlo dojít k poškození nebo ztrátě sluchu.
- 5. Umístěte držák kabelů na podstavec (**obrázek C.2**). Uložte kabely pevně a rovnoměrně do držáku kabelů (**obrázek C.3** a **obrázek C.4**).
- 6. Po instalaci kabelů ověřte, že lze i nadále zvedat a snižovat monitor.

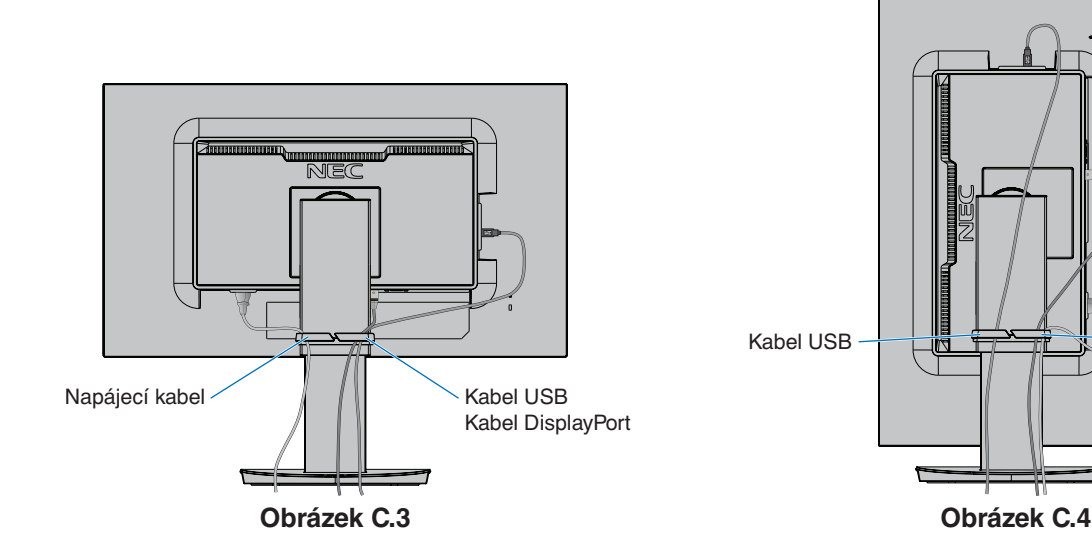

Kabel USB <u>Napájecí</u> Kabel Kabel DisplayPort

<span id="page-8-0"></span><sup>\*1</sup> : Viz [strana](#page-12-1) 11.

7. Připojte napájecí kabel k napájecí zásuvce.

**POZNÁMKA:** V části **[UPOZORNĚNÍ](#page-2-1)** této příručky najdete pokyny k výběru správného kabelu síťového napájení.

8. Zapněte monitor dotykem tlačítka napájení na předním panelu a poté zapněte počítač (**obrázek E.1**).

**POZNÁMKA:** Vyskytnou-li se potíže, nahlédněte do kapitoly **[Odstraňování problémů](#page-29-1)** v této uživatelské příručce.

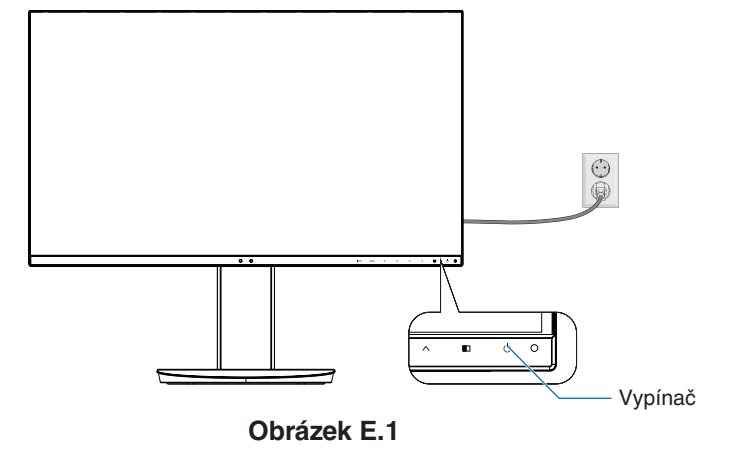

#### **Nastavitelný otočný podstavec**

Zvýšení a snížení: Uchopte monitor za obě boční strany a zvednutím nebo snížením nastavte požadovanou výšku.

Naklánění a otáčení: Uchopte monitor na horní a dolní straně a podle potřeby upravte sklon a natočení.

Otočení obrazovky: Uchopte monitor za obě boční strany a otočením nastavte orientaci na výšku. Orientaci zobrazení nabídky OSD (On-Screen Display) můžete upravit podle orientace obrazovky. Viz pokyny OSD ROTATION (Otočení nabídky OSD) [\(strana](#page-21-0) 20).

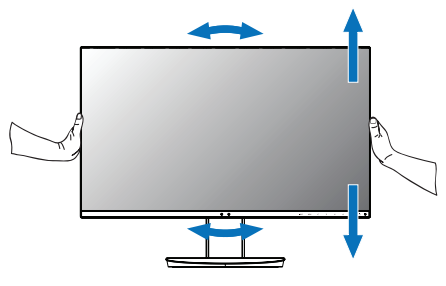

**Otočení, zvýšení a snížení Naklánění a otáčení**

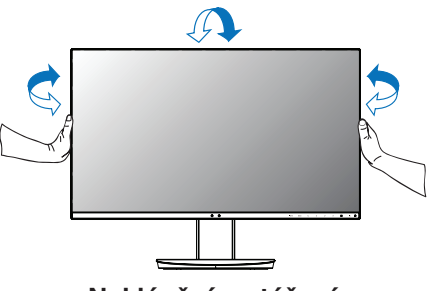

 **UPOZORNĚNÍ:** Při nastavování monitoru postupujte opatrně. Při nastavování výšky a otáčení obrazovky monitoru netlačte na displej LCD.

Před otočením od displeje odpojte napájecí šňůru a všechny kabely. Monitor musíte zvednout do nejvyšší polohy a největšího náklonu, aby nenarazil o desku stolu nebo abyste si nepřivřeli prsty.

# Česky

### **Montáž ohebného ramene**

Tento displej LCD je navržen k použití s ohebným ramenem. Další informace vám sdělí společnost NEC.

Příprava monitoru na upevnění jiným způsobem:

• Postupujte podle pokynů výrobce stojanu displeje.

 **UPOZORNĚNÍ:** Aby byly splněny požadavky na bezpečnost, je třeba monitor upevnit na rameno, které unese hmotnost monitoru. Podrobnosti najdete na stránce **[Technické údaje](#page-26-1)**. Před montáží odstraňte stojan monitoru.

#### <span id="page-10-0"></span>Odebrání podstavce při přemístění monitoru

Příprava monitoru na přemístění při změně umístění:

- 1. Odpojte všechny kabely.
- 2. Uchopte monitor rukama na obou stranách a zvedněte jej do nejvyšší polohy.
- 3. Monitor umístěte obrazovkou dolů na hladký povrch (**obrázek S.1**).
- 4. Jednou rukou uchopte základnu a druhou rukou pojistnou páčku. Stiskněte a podržte pojistnou páčku ve směru šipky (**obrázek S.1**).
- 5. Zvednutím podstavce za jeho spodní stranu nahoru podstavec odpojte od monitoru (**obrázek S.1**). Monitor je nyní připraven k upevnění jiným způsobem. Při opětovném upevňování podstavce postupujte opačně.

**POZNÁMKA:** Při sejmutí podstavce monitoru zacházejte se zařízením opatrně.

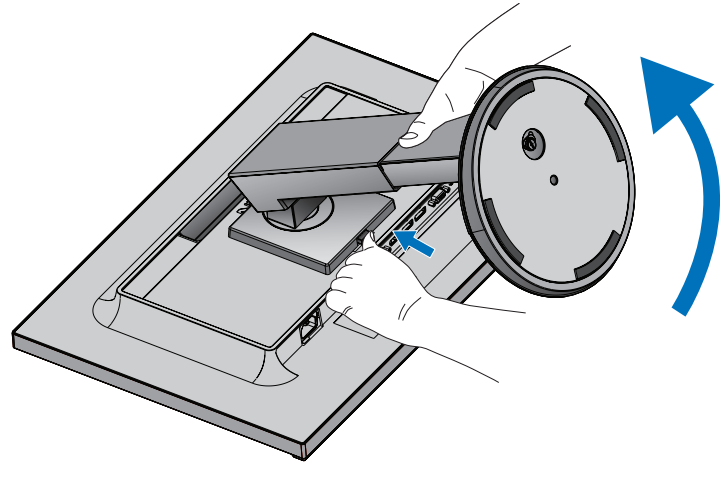

**Obrázek S.1**

#### Upevnění ohebného ramene

Tento displej je navržen k použití s ohebným ramenem.

- 1. Postupujte podle pokynů k **[Odebrání podstavce při přemístění monitoru](#page-10-0)**.
- 2. Pomocí 4 šrouby splňujících níže uvedené specifikace upevněte rameno k monitoru (**obrázek F.1**).

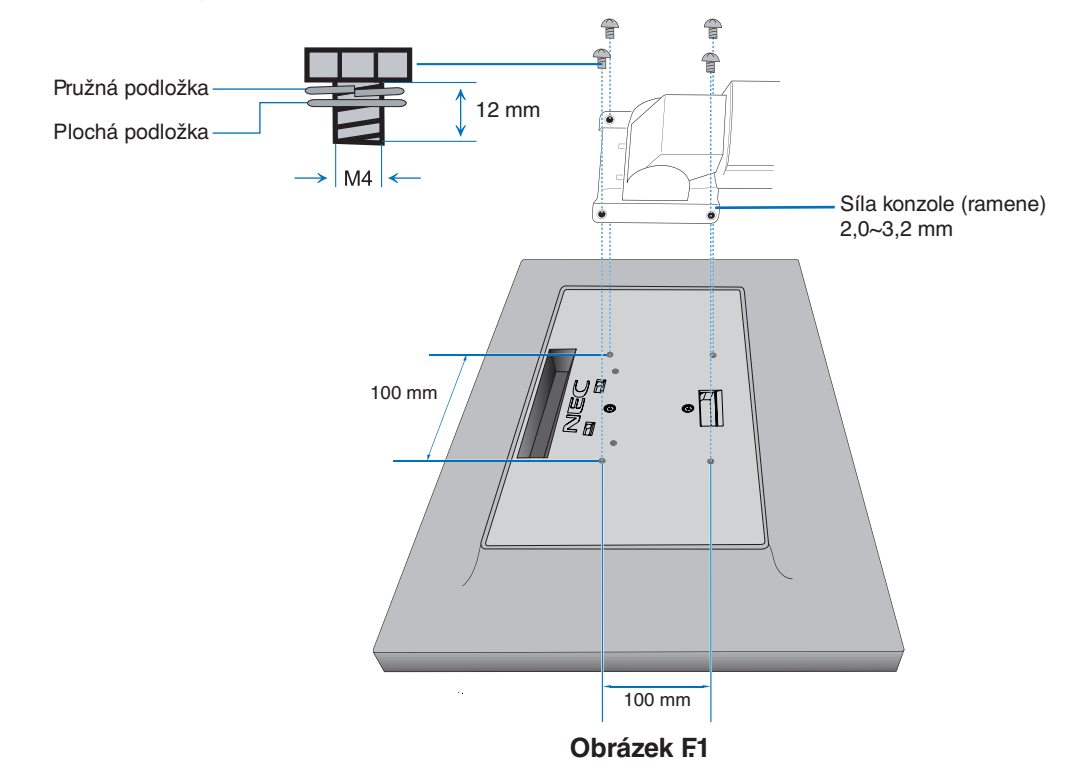

- **UPOZORNĚNÍ:** Při montáži použijte výhradně 4 šrouby velikosti M4, jinak by mohlo dojít k poškození monitoru a podstavce.
	- Aby byly splněny bezpečnostní požadavky, musí být monitor upevněn na rameno, které zaručuje nezbytnou stabilitu s ohledem na hmotnost monitoru. Monitor LCD používejte pouze se schváleným ramenem (např. se značkou TUEV GS).
	- Utáhněte všechny šrouby (doporučený utahovací moment: 98–137 Nm).
	- Monitor by při uvolnění šroubu mohl z ramene spadnout.
	- Pokud monitor při instalaci nelze umístit obrazovkou dolů na rovnou plochu, je třeba připojení pružného ramene provádět ve dvou či více osobách.

# <span id="page-12-1"></span><span id="page-12-0"></span>**ControlSync**

Funkce ControlSync současně ovládá všechny vedlejší monitory připojené k hlavnímu monitoru. Dokáže také individuálně řídit jediný vedlejší monitor pomocí funkce INDIVIDUAL ADJUST (Individuální nastavení, viz [strana](#page-23-0) 22).

Ovládání všech připojených vedlejších monitorů (synchronizované ovládání):

- Připojte kabel ControlSync cable (ø 2,5) k výstupnímu konektoru ControlSync (OUT) hlavního monitoru a ke vstupnímu konektoru ControlSync (IN) vedlejšího monitoru. Pomocí vstupních a výstupních (OUT a IN) konektorů ControlSync lze navzájem sériově zapojit až 8 monitorů.
- Postupujte podle pokynů pro funkci DATA COPY (Kopírování dat) (viz [strana](#page-22-0) 21). Kdykoli pozměníte nastavení hlavního monitoru, změny se automaticky zkopírují a odešlou do připojených vedlejších monitorů.

**POZNÁMKA:** V nabídce OSD vedlejšího monitoru se vlevo nahoře zobrazí ikona ControlSync. Nepropojujte vzájemně dva vstupní (IN) ani dva výstupní (OUT) konektory ControlSync. Výstupní konektor (OUT) ControlSync musí být zapojen do vstupního konektoru (IN).

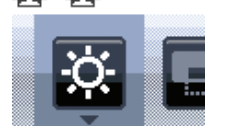

Ikona ControlSync

Nevytvářejte zapojení do smyčky připojením posledního monitoru v řetězci zpět k hlavnímu monitoru.

Vypněte napájení a odpojte napájecí kabely všech monitorů. Připojte kabely ControlSync, poté zapojte napájecí kabely a následně zapněte napájení jednotlivých monitorů.

Pokud jsou pomocí kabelů DisplayPort sériově zapojeny i video vstupy monitorů, připojte hlavní monitor k počítači.

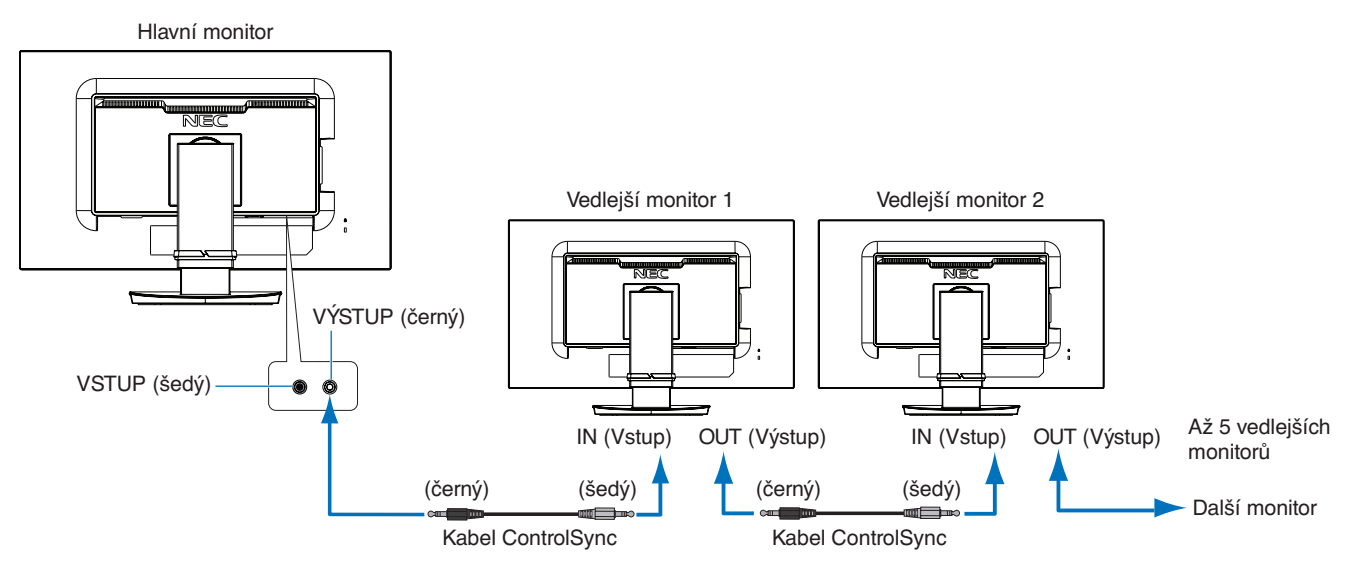

# **Ovládání cílového monitoru (Individual Adjust (Individuální nastavení))**

- 1. Stisknutím tlačítka MENU/EXIT (Nabídka/Konec) zobrazíte nabídku OSD na hlavním monitoru.
- 2. Stiskem tlačítka DOWN/UP (Dolů/Nahoru) vyberte TARGET MONITOR NO. (Počet cílových monitorů). Když je kurzor na TARGET MONITOR NO. (Počet cílových monitorů), otevře se nabídka čísel vedlejších monitorů. Tlačítky LEFT/RIGHT (Vlevo/Vpravo) vyberte číslo vedlejšího monitoru.

Pokud stisknete tlačítko INPUT/SELECT (Vstup/Vybrat), zobrazí se čísla jednotlivých vedlejších monitorů.

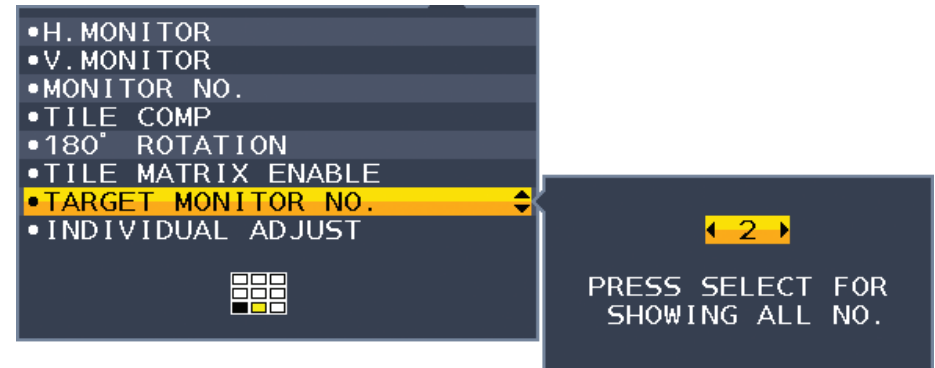

3. Stiskem tlačítka DOWN/UP (Dolů/Nahoru) vyberte možnost INDIVIDUAL ADJUST (Individuální nastavení) a potom ji nastavte na hodnotu ON (Zapnuto).

Nabídku OSD vedlejšího monitoru můžete ovládat pomocí ovládacích tlačítek hlavního monitoru.

**POZNÁMKA:** Když budete chtít možnost INDIVIDUAL ADJUST (Individuální nastavení) deaktivovat, stiskněte současně tlačítko SELECT (Vybrat) a EXIT (Konec).

#### Prostřednictvím rozhraní ControlSync lze upravovat následující nastavení:

<span id="page-13-0"></span>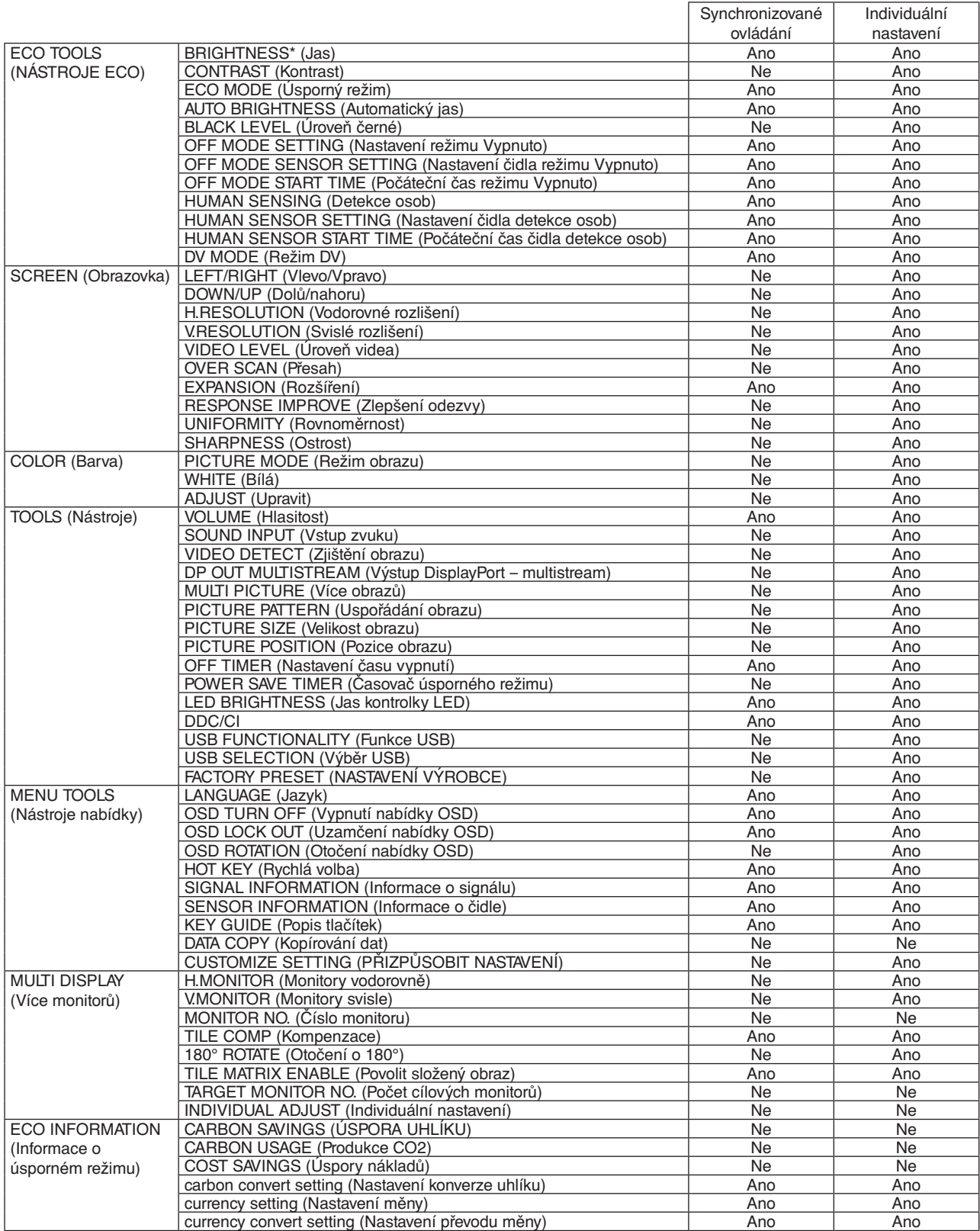

Další nastavení:

Vypínač (přepínač stejn. napájení)

Ambient Light Sensor (Čidlo okolního světla)

Human Sensor Result (Výsledek čidla přítomnosti člověka)

Vypnutí zvuku

**POZNÁMKA:** Aktivní je pouze čidlo detekce osob a čidlo světelných podmínek hlavního monitoru. Tato čidla nezakrývejte (viz [strana](#page-15-2) 14).

> Po připojení všech napájecích kabelů a kabelů ControlSync zkontrolujte, že funkce ControlSync funguje správně, a to tak, že vypnete a znovu zapnete napájení hlavního monitoru.

Konektory ControlSync používejte výhradně ke zde uvedeným účelům.

\* Tato hodnota není přímo upravená výstupní hodnota. Je upravena relativně.

# <span id="page-14-1"></span><span id="page-14-0"></span>**Připojení více monitorů pomocí rozhraní DisplayPort**

Monitory lze vzájemně sériově propojit pomocí vstupů a výstupů DisplayPort OUT/IN.

Při použití zapojených monitorů v režimu Multi-Stream Transport (Přenos více datových proudů) je třeba nastavit DP OUT MULTISTREAM jednotlivých monitorů na "AUTO". Změňte nastavení monitoru, který se připojuje k počítači jako poslední. Pokud se na monitoru nic nezobrazuje, vypněte monitor připojený k počítači a poté jej znovu zapněte.

Je možné, že bude nutné nakonfigurovat zapojení DisplayPort. Nastavení podle potřeby změníte dle níže uvedené tabulky.

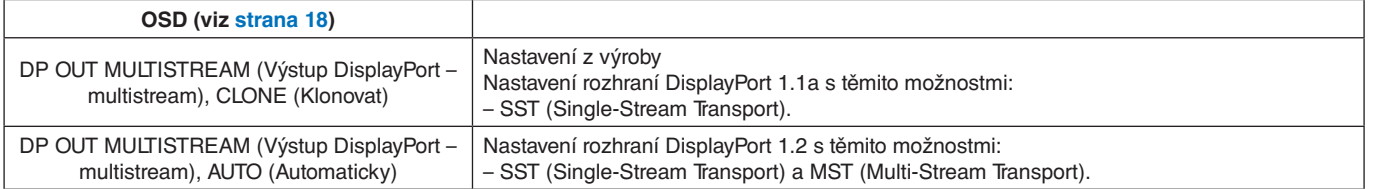

V závislosti na nastavení adaptéru zobrazení v operačním systému připojeného počítače se někdy obraz nerozšíří. Změny nastavení najdete v návodu k použití počítače.

**POZNÁMKA:** Ke vzájemnému propojení monitorů použijte kabely DisplayPort, které jsou k nim přiloženy. U sériového zapojení monitorů důrazně doporučujeme použít vždy shodný model monitoru. Z konektoru DisplayPort OUT (výstup) sejměte krytku.

Další informace vám sdělí dodavatel adaptéru zobrazení.

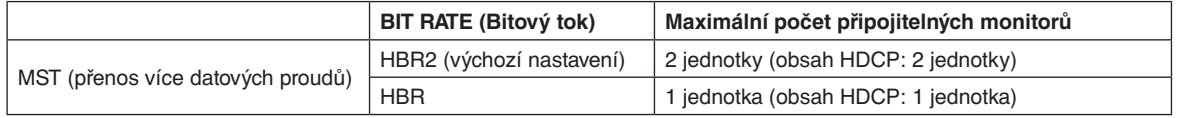

**POZNÁMKA:** Počet monitorů v sériovém zapojení závisí na schopnostech adaptérů zobrazení a jejich nastavení. Nahlédněte do návodu k použití počítače nebo adaptéru zobrazení.

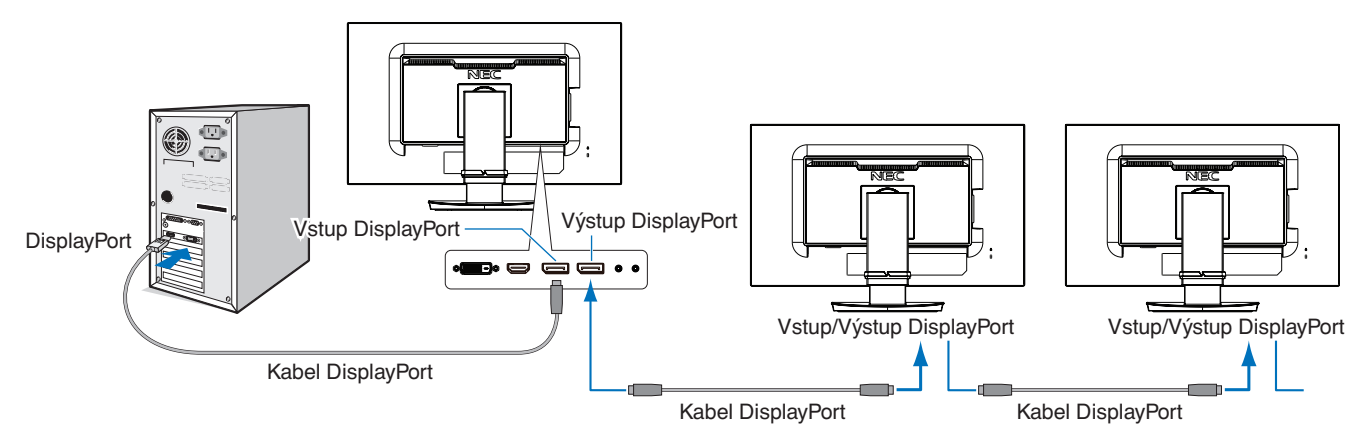

**POZNÁMKA:** Pokud na monitoru není žádný obraz, postupujte podle pokynů k řešení problémů **Obnovení v případě, že není obraz** a vyberte pro možnost DP VER (Verze rozhraní DP) hodnotu "1.1" (nižší). Pokud je zvolena funkce MST, nefunguje řízení spotřeby energie podle směrnice ErP.

# <span id="page-14-2"></span>**Obnovení v případě, že není obraz**

Pokud se na monitorech po konfiguraci DP OUT MULTISTREAM (Výstup DisplayPort – multistream) nic nezobrazuje, postupujte dle níže uvedených pokynů:

- 1. Vypněte počítač.
- 2. Stisknutím tlačítka MENU (Nabídka) zobrazte nabídku OSD s dostupnými možnostmi v situaci, kdy není přítomen žádný signál.
- 3. Stisknutím tlačítka " $\wedge$ " zobrazte nabídku VIDEO INPUT (Vstup videa).
- 4. Stiskem tlačítka "A" nebo "V" zobrazte nabídku přepínání DisplayPort.
- 5. U možnosti DP VER (Verze DP) zvolte hodnotu "1.1" a přepněte tak nastavení rozhraní DisplayPort.
- 6. Stisknutím tlačítka MENU (Nabídka) zavřete nabídku OSD.
- 7. Zapněte počítač.
- **POZNÁMKA:** MST (multi-stream transport přenos více datových proudů) a SST (single-stream transport přenos jednoho datového proudu) vyžaduje příslušný adaptér zobrazení. Zkontrolujte, že adaptér zobrazení podporuje MST (multi-stream transport – přenos více datových proudů). Změny nastavení najdete v návodu k použití počítače.

**POZNÁMKA:** Ke vzájemnému propojení monitorů použijte kabely DisplayPort, které jsou k nim přiloženy.

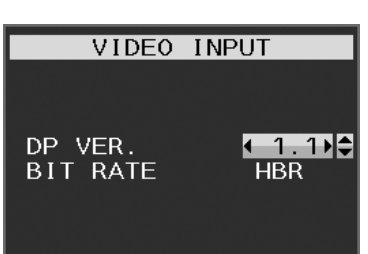

# <span id="page-15-1"></span><span id="page-15-0"></span>**Ovládací tlačítka OSD (On-Screen Display) na přední straně monitoru mají následující funkce:**

<span id="page-15-2"></span>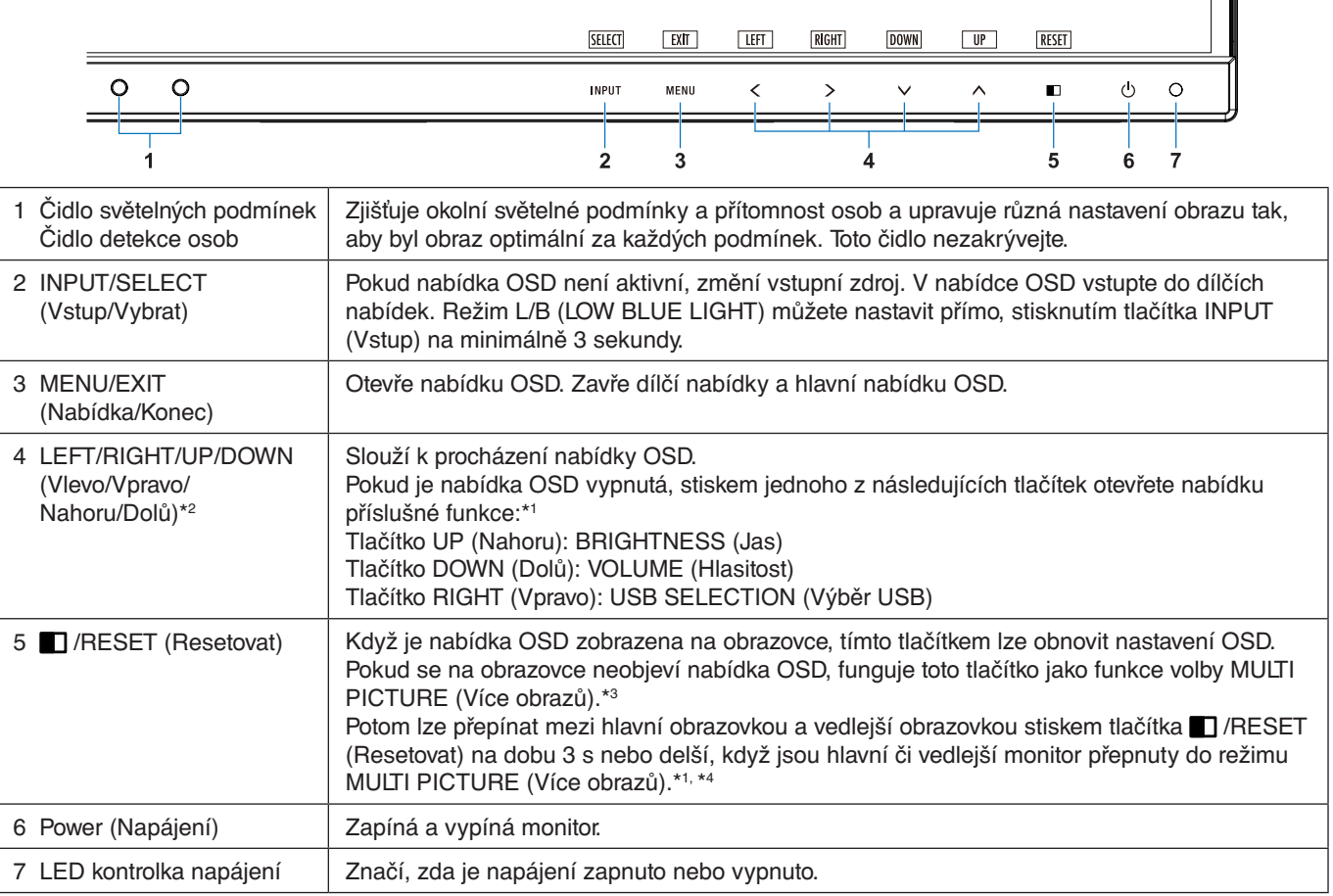

\*1 Pokud je funkce HOT KEY (Rychlá volba) vypnuta, je tato funkce zakázána.

\*2 V závislosti na nastavení funkce OSD ROTATION (Otočení nabídky OSD) se popisy tlačítek LEFT (Vlevo), RIGHT (Vpravo), UP (Nahoru) a DOWN (Dolů) zobrazují u tlačítek  $\zeta$ ,  $\vee$  a  $\wedge$  různým způsobem (viz [strana](#page-21-0) 20).

\*3 Nabídka MULTI PICTURE (Více obrazů). Stisknutím tlačítka LEFT/RIGHT (Vlevo/vpravo) nastavte prioritu (nastavitelného) obrazu. Pokud je funkce MULTI PICTURE (Více obrazů) nastavena na OFF (Vypnutá), zobrazí se jeden obraz.

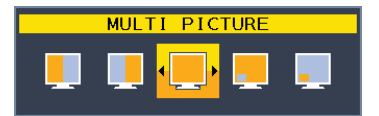

\*4 Zaměňování obrazu za obraz není podporováno. Pro zvuk zůstanou zachovány hodnoty nastavení SOUND INPUT (Vstup zvuku). Pro rozšíření zůstanou zachovány hodnoty nastavení EXPANSION (Rozšíření) pro každý vstup.

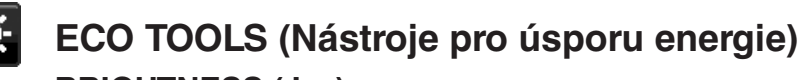

#### **BRIGHTNESS (Jas)**

Slouží k nastavení celkového jasu obrazu a pozadí obrazovky.

Pokud je režim ECO MODE (Úsporný režim) nastaven na hodnotu 1 nebo 2, zobrazí se panel CARBON FOOTPRINT (Dopad uhlíku).

#### **CONTRAST (Kontrast)**

Nastavuje jas celého obrazu a pozadí obrazovky podle hodnoty vstupního signálu.

**POZNÁMKA:** CONTRAST (Kontrast) a DV MODE (Režim DV) lze nastavit pro všechna nastavení COLOR CONTROLS (Nastavení barev) kromě L/B (LOW BLUE LIGHT – Nízká úroveň modrého světla).

### **ECO MODE (Úsporný režim)**

Snižuje spotřebu tím, že sníží jas.

#### **OFF (Vypnuto):** Nefunguje.

**1:** Nastaví proměnnou jasu v rozsahu od 0 do 70 %.

Toto nastavení umožňuje úpravu jasu na rozsah, při němž je napájení sníženo o 10 % ve srovnání s maximální hodnotou jasu.

**2:** Nastaví proměnnou jasu v rozsahu od 0 do 30 %.

Toto nastavení umožňuje úpravu jasu na rozsah, při němž je napájení sníženo o 30 % ve srovnání s maximální hodnotou jasu.

Když je tato funkce zapnuta, zobrazí se vedle panelu pro nastavení jasu panel CARBON FOOTPRINT (Dopad uhlíku).

**POZNÁMKA:** V případě, že je DV MODE (Režim DV) nastaven na možnost DYNAMIC (Dynamický), není tato funkce k dispozici.

> Pokud je položka Color Control System (Systém ovládání barev) nastavena na hodnotu "DICOM SIM". není tato funkce k dispozici.

Tuto funkci lze používat jen pokud je možnost MULTI PICTURE (Více obrazů) vypnutá.

#### **AUTO BRIGHTNESS (Automatický jas)**

**OFF (Vypnuto):** Nefunguje.

**ON (AMBIENT LIGHT) (Zapnuto (Světelné podmínky)):** Zjistí úroveň jasu okolí a automaticky nastaví optimální jas monitoru\*1

**monitoru\*<sup>1</sup>.**<br>\*1: Viz část "Auto Brightness" (Automatický jas) na [strana](#page-34-1) 33.

**POZNÁMKA:** V případě, že je DV MODE (Režim DV) nastaven na možnost DYNAMIC (Dynamický), není tato funkce k dispozici.

Pokud je položka Color Control System (Systém ovládání barev) nastavena na hodnotu "DICOM SIM", není tato funkce k dispozici.

Tuto funkci lze používat jen pokud je možnost MULTI PICTURE (Více obrazů) vypnutá.

#### **BLACK LEVEL (Úroveň černé)**

Upravuje při zobrazení na obrazovce úroveň černé.

#### <span id="page-16-0"></span>**OFF MODE SETTING (Nastavení režimu vypnutí)**

Funkce IPM (Inteligentní řízení spotřeby) zapíná po určité době nečinnosti úsporný režim. Režim OFF MODE (VYPNUTO) má dvě nastavení.

**OFF (Vypnuto):** Pokud dojde ke ztrátě signálu, monitor přejde do úsporného režimu automaticky.

**ON (Zapnuto):** Monitor se automaticky přepne do úsporného režimu, jakmile intenzita okolního světla klesne pod vámi nastavenou úroveň. Tuto úroveň lze upravit prostřednictvím nastavení čidla OFF MODE (Nastavení režimu vypnutí). V úsporném režimu bliká indikátor na přední straně monitoru tmavě modře. Chcete-li ukončit úsporný režim a obnovit normální režim, stiskněte libovolné tlačítko s výjimkou tlačítek POWER (Napájení) a INPUT/SELECT (Vstup/Vybrat). Jakmile okolní světlo dosáhne standardní úrovně, monitor se automaticky přepne do normálního režimu.

#### **SENSOR SETTING (OFF MODE SETTING) (Nastavení čidla (Nastavení režimu vypnutí))**

Úprava prahu čidla světelných podmínek pro detekci nižší úrovně osvětlení a zobrazení aktuálních naměřených hodnot.

#### **START TIME (OFF MODE SETTING) (Počáteční čas (Nastavení režimu vypnutí))**

Úprava čekací doby na přepnutí do režimu nižší spotřeby energie, když čidlo světelných podmínek zjistí nižší úroveň osvětlení.

#### <span id="page-17-0"></span>**HUMAN SENSING (Detekce osob)**

Čidlo detekuje pohyb osoby pomocí funkce HUMAN SENSING (Detekce osob). Funkce HUMAN SENSING (Detekce osob) má tři nastavení:

#### **OFF (Vypnuto):** Nefunguje.

**1 (LIGHT (Světlé barvy)):** Pokud není po určitou dobu zjištěn pohyb osob, monitor se automaticky přepne do režimu nízkého jasu, aby se snížila spotřeba energie. Pokud se osoba znovu přiblíží k počítači, monitor se automaticky přepne zpět do normálního režimu. START TIME (Počáteční čas) nastavuje prodlevu do přechodu do režimu nízkého jasu.

**2 (DEEP (Tmavé barvy)):** Pokud není po určitou dobu zjištěn pohyb osob, monitor se automaticky přepne do úsporného režimu, aby se snížila spotřeba energie. Pokud se osoba znovu přiblíží k počítači, monitor se automaticky přepne zpět z úsporného režimu.

**POZNÁMKA:** Zjišťuje osobu ve vzdálenosti přibližně 1,5 m od monitoru.

#### **SENSOR SETTING (HUMAN SENSING) (Nastavení čidla (Detekce osob))**

Umožňuje upravit prahovou hodnotu čidla pro funkci Human sensing (Detekce osob).

Pokud se ikona člověka zobrazuje na pravé straně bílého panelu nebo červené vlny, není zjištěna přítomnost žádné osoby.

**POZNÁMKA:** Funkce detekce osob se aktivuje po zavření nabídky OSD.

#### <span id="page-17-1"></span>**START TIME (HUMAN SENSING) (Počáteční čas (Detekce osob))**

Upraví prodlevu do přechodu do režimu nízkého jasu nebo úsporného režimu, když čidlo detekce osob nezaznamená žádnou osobu.

#### **DV MODE (Režim DV Mode)**

Režim Dynamic Visual Mode (Dynamické nastavení obrazu) umožňuje vybírat z následujících nastavení:

**STANDARD (Standardní):** Standardní nastavení.

**TEXT (Textový režim):** Při tomto nastavení jsou písmena a čáry dokonale ostré. Nastavení je ideální pro práci se základními textovými a tabulkovými procesory.

**MOVIE (Režim filmu):** Při tomto nastavení jsou zvýrazněny tmavé tóny. Velmi dobře se hodí pro přehrávání filmů.

**GAMING (Herní režim):** Při tomto nastavení je zvýrazněna ostrost a plnost barev. Nastavení je vhodné pro graficky náročnější hry.

**PHOTO (Režim fotografie):** Při tomto nastavení je poskytován optimální kontrast. Nejlépe se hodí k prohlížení statických obrazů.

**DYNAMIC (Dynamický):** Při tomto nastavení je jas upraven pomocí detekce tmavých oblastí a optimalizován.

**POZNÁMKA:** Pokud je položka Color Control System (Systém ovládání barev) nastavena na hodnotu L/B (Nízká úroveň modré), PROGRAMMABLE (Programovatelné) nebo DICOM SIM (Simulace DICOM), tato funkce je zakázána.

Nastavení STANDARD (Standardní) se používá k zajištění souladu s certifikátem TCO. Nastavení DYNAMIC (Dynamické) funguje, jen pokud je možnost MULTI PICTURE (Více obrazů) vypnutá.

#### **SCREEN (OBRAZOVKA)** 三耳

#### **LEFT/RIGHT (Doleva/doprava)**

Ovládá vodorovnou polohu obrazu na zobrazovací ploše monitoru LCD.

**POZNÁMKA:** Pokud tato funkce nefunguje správně, snižte úroveň u položky H.RESOLUTION (Vodorovné rozlišení).

#### <span id="page-17-3"></span>**DOWN/UP (Dolů a nahoru)**

Ovládá svislou polohu obrazu na zobrazovací ploše monitoru LCD.

**POZNÁMKA:** Pokud tato funkce nefunguje správně, snižte úroveň u položky H.RESOLUTION (Svislé rozlišení).

#### <span id="page-17-2"></span>**H.RESOLUTION (Vodorovné rozlišení)**

Upravuje vodorovný rozměr obrazu zvýšením nebo snížením hodnoty rozlišení. Šířku obrazu zmenšíte pomocí tlačítka RIGHT (Vpravo). Šířku obrazu zvětšíte pomocí tlačítka LEFT (Vlevo).

#### **V.RESOLUTION (Svislé rozlišení)**

Upravuje svislý rozměr obrazu zvýšením nebo snížením hodnoty rozlišení. Výšku obrazu zmenšíte pomocí tlačítka RIGHT (Vpravo). Šířku obrazu zvětšíte pomocí tlačítka LEFT (Vlevo).

#### **VIDEO LEVEL (Úroveň videa) (pouze pro vstup HDMI)**

**NORMAL (NORMÁLNÍ):** Nastavení pro použití s počítačem. Zobrazuje všechny vstupní signály z kroků 0–255.

**EXPAND (Roztáhnout):** Nastavení pro použití s audiovizuálním vybavením. Vstupní signál obrazu se roztáhne z 16–235 kroků na 0–255 kroků.

# Česky

#### **OVER SCAN (Přesah) (pouze pro vstup HDMI)**

Některé formáty videa mohou vyžadovat rozdílné snímací režimy, aby bylo dosaženo nejvyšší kvality obrazu.

**ON (Zapnuto):** Velikost obrazu přesahuje zobrazovací plochu. Okraje obrazu budou oříznuty. Na obrazovce se zobrazí zhruba 95 % obrazu.

**OFF (Vypnuto):** Velikost obrazu odpovídá velikosti zobrazovací plochy. Na obrazovce se zobrazí celý obraz.

#### <span id="page-18-0"></span>**EXPANSION (Rozšíření)**

Nastaví způsob zvětšení.

**FULL (Úplné):** Obraz je roztažen na velikost celé obrazovky bez ohledu na jeho rozlišení.

**ASPECT (Poměr):** Obraz je roztažen beze změny poměru stran.

**OFF (Vypnuto):** Obraz nebude rozšířen.

**POZNÁMKA:** Nastavení FULL (Úplné) nefunguje, pokud je možnost MULTI PICTURE (Více obrazů) vypnutá.

#### **RESPONSE IMPROVE (Zlepšení odezvy)**

Zapíná a vypíná funkci zlepšení odezvy. Funkce zlepšení odezvy snižuje rozmazávání obrazu obsahujícího pohyb.

#### **UNIFORMITY (Rovnoměrnost)**

Tato funkce kompenzuje jemné odchylky bílé a jiných barev, ke kterým na monitoru může docházet. Tyto odchylky jsou pro technologii displejů LCD typické. Tato funkce vylepšuje barvy a zajišťuje rovnoměrnost jasu displeje.

**POZNÁMKA:** Funkce UNIFORMITY (Rovnoměrnost) nesnižuje celkový maximální jas obrazu. Pokud je požadován spíše vyšší jas než konzistentní obraz, doporučujeme funkci UNIFORMITY (Rovnoměrnost) vypnout. Zapnutí funkce vede k lepšímu efektu, může však snížit hodnotu CONTRAST RATIO (Kontrastní poměr).

#### **SHARPNESS (Ostrost)**

Slouží k nastavení ostrosti obrazu.

# **Color (Barva)**

#### **PICTURE MODE (Režim obrazu)**

Zvolte nejvhodnější režim obrazu pro zobrazovaný typ obsahu. Můžete změnit až 5 typů. Další informace získáte v části "Použití funkce PICTURE MODE (REŽIM OBRAZU)" [\(strana](#page-25-1) 24).

#### **WHITE (Bílá)**

Upraví teplotu bílé zvýšením nebo snížením hodnoty tohoto nastavení nebo nastavením na hodnotu NATIVE (Nativní). Nastavením nižší intenzity barev bude obraz více do červena, nastavením vyšší intenzity barev bude obraz více do modra. Možnost NATIVE (Nativní) je výchozí intenzita barev panelu LCD. Pro grafické návrhy doporučujeme hodnotu 6500 k, pro tisk 5000 k.

**POZNÁMKA:** Pokud snížíte úroveň nastavení WHITE (Bílá) pod hodnotu 3 000 K, automaticky se nastaví možnost NATIVE (Nativní).

#### **ADJUST (Upravit)**

**WHITE (Vyvážení bílé):** Pokud možnost WHITE (Bílá) vyžaduje další nastavení, lze nastavit jednotlivé úrovně barev R/G/B (červená/zelená/modrá) bílého bodu. Při nastavení úrovně barev R/G/B (červená/zelená/modrá je nutno ve volbě teploty barev zobrazit možnost CUSTOM (Vlastní).

**HUE (Odstín):** Nastavení odstínu každé barvy\*1. Změna barvy se projeví na obrazovce a míra změny nastavení bude znázorněna barevnými pruhy nabídky.

**OFFSET (Posun):** Nastavení jasu každé barvy\*1 . Stiskem tlačítka RIGHT (Vpravo) zvýšíte jas barvy.

**SATURATION (Sytost):** Nastavení hloubky každé barvy\*1. Stiskem tlačítka RIGHT (Vpravo) zvýšíte sytost barvy.

\*1: Červená, žlutá, zelená, azurová, modrá a purpurová barva.

# **Tools (Nástroje)**

#### **VOLUME (Hlasitost)**

Ovládá hlasitost reproduktorů nebo sluchátek. Zvuk reproduktoru lze ztlumit tlačítkem " 7 /RESET".

#### **SOUND INPUT (Zvukový vstup)**

Vybírá zdroj zvuku.

Když je funkce MULTI PICTURE (Více obrazů) vypnutá:

Tato funkce slouží k výběru zvukového vstupu AUDIO INPUT (Vstup zvuku), HDMI, DisplayPort nebo USB-C. Když je funkce MULTI PICTURE (Více obrazů) nastavena na možnost LEFT (Vlevo) nebo RIGHT (Vpravo): **LEFT (Vlevo):** Aktivuje výstup zvuku přiřazeného k levému videosignálu (pouze HDMI, DisplayPort nebo USB-C). **RIGHT (Vpravo):** Aktivuje výstup zvuku přiřazeného k pravému videosignálu (pouze HDMI, DisplayPort nebo USB-C).

**AUDIO INPUT (Vstup zvuku):** Aktivuje výstup zvuku ze vstupního zvukového konektoru na zadní straně monitoru. Když je funkce MULTI PICTURE (Více obrazů) nastavena na možnost MAIN (Hlavní) nebo SUB (Vedlejší):

**MAIN (Hlavní):** Aktivuje výstup zvuku přiřazeného k hlavnímu videosignálu (pouze HDMI, DisplayPort nebo USB-C). **SUB (Vedlejší):** Aktivuje výstup zvuku přiřazeného k vedlejšímu videosignálu (pouze HDMI, DisplayPort nebo USB-C). **AUDIO INPUT (Vstup zvuku):** Aktivuje výstup zvuku ze vstupního zvukového konektoru na zadní straně monitoru.

**POZNÁMKA:** Při použití režimu rozdělené obrazovky lze použít nastavení SOUND INPUT (Zvukový vstup) ke změně směrování vstupního zvukového signálu přes vestavěné reproduktory.

#### **VIDEO DETECT (Zjištění obrazu)**

Slouží k výběru metody zjištění obrazu, když je připojeno více vstupů obrazu.

**FIRST (První):** Není-li dostupný aktuální vstupní videosignál, monitor se pokusí vyhledat videosignál na druhém vstupním videoportu. Je-li videosignál dostupný na jiném portu, monitor automaticky přepne vstup zdroje videa na zjištěný zdroj videa. Monitor použije nově nalezený zdroj videa a již nebude vyhledávat další video signály.

**NONE (Žádný):** Detekce vstupního videosignálu není povolena.

**LAST (Poslední):** Pokud displej zobrazuje signál z aktuálního zdroje a do displeje je připojen nový sekundární zdroj, displej automaticky aktivuje nový videozdroj. Není-li dostupný aktuální vstupní videosignál, monitor se pokusí vyhledat videosignál na druhém vstupním videoportu. Je-li videosignál dostupný na jiném portu, monitor automaticky přepne vstupní port zdroje videa na nově nalezený zdroj videa.

#### <span id="page-19-0"></span>**DP OUT MULTISTREAM (Výstup DisplayPort – multistream)**

Vybere režim rozhraní DisplayPort.

**CLONE (Klonovat):** Nastaví režim SST (přenos jednoho datového proudu). Výchozí nastavení je "CLONE" (Klonovat). **AUTO (Automaticky):** Obraz bude přenášen v režimu SST (přenos jednoho datového proudu), nebo MST (přenos více datových proudů). Nastavení "AUTO" (Automaticky) je třeba vybrat při použití režimu MST (přenos více datových

proudů).\* Pokud je více monitorů nastaveno na režim SST (přenos jednoho datového proudu), na každém monitoru bude individuální obraz.

**POZNÁMKA:** Pokud na monitoru není žádný obraz, viz část **Připojení více monitorů pomocí rozhraní DisplayPort** ([strana](#page-14-1) 13).

\*: MST (multi-stream transport – přenos více datových proudů) a SST (single-stream transport – přenos jednoho datového proudu) vyžaduje, aby adaptér zobrazení na počítači tuto funkci podporoval. Nahlédněte do návodu k použití počítače nebo adaptéru zobrazení.

#### <span id="page-19-1"></span>**MULTI PICTURE (Více obrazů)**

Aktivuje funkci MULTI PICTURE (Více obrazů) a určuje prioritní (nastavitelný) obraz.

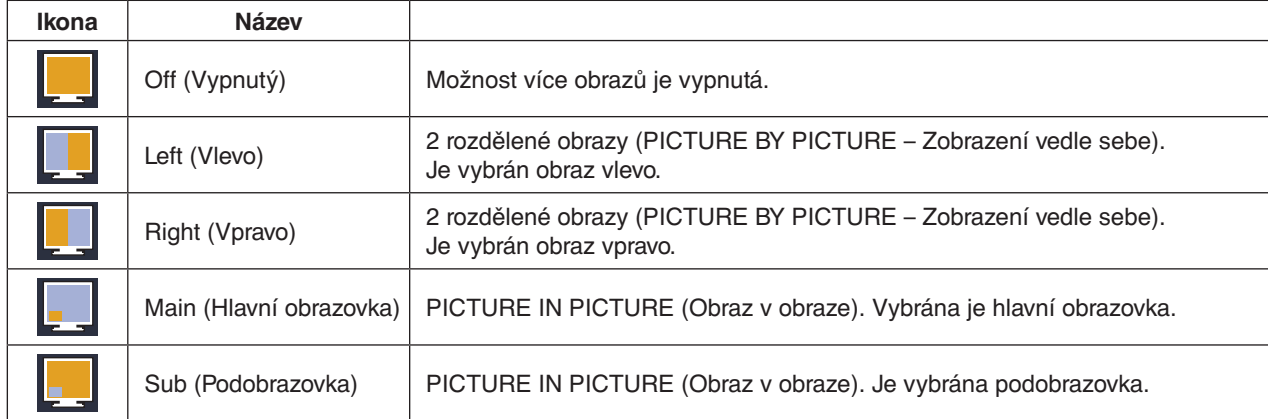

POZNÁMKA: Pokud vyberete možnost "Left" (Vlevo), "Right" (Vpravo), "Main" (Hlavní obrazovka) nebo "Sub" (Podobrazovka), bude možné nastavit pouze vybranou obrazovku.

### <span id="page-20-0"></span>**PICTURE PATTERN (Uspořádání obrazu)**

Pokud v režimu MULTI PICTURE (Více obrazů) vyberete možnost "Left" (Vlevo) nebo "Right" (Vpravo), nastavuje se velikost obrazu.

**AUTO (Automaticky):** Aktivuje 2 obrazy podle nastavení INPUT RESOLUTION (Vstupní rozlišení) a EXPANSION (Rozšíření) prioritního (nastavitelného) obrazu vybraného ve funkci MULTI PICTURE (Více obrazů).

**CENTER (Uprostřed):** Dva obrazy jsou stejným dílem rozděleny od středu.

Pokud v režimu MULTI PICTURE (Více obrazů) vyberete možnost "Main" (Hlavní obrazovka) nebo "Sub" (Podobrazovka), nastavuje se poloha obrazu.

**LEFT (Vlevo):** Výchozí poloha vedlejší obrazovky je vlevo dole na obrazovce.

**RIGHT (Vpravo):** Výchozí poloha vedlejší obrazovky je vpravo dole na obrazovce.

#### **PICTURE SIZE (Velikost obrazu)**

Slouží k nastavení velikosti vedlejšího obrazu na "LARGE" (Velký), "MIDDLE" (Střední) nebo "SMALL" (Malý) v režimu Picture in Picture (Obraz v obraze).

#### **PICTURE POSITION (Pozice obrazu)**

Určuje polohu vedlejšího obrazu na obrazovce.

Stiskem tlačítka SELECT (Vybrat) zvolíte režim PICTURE POSITION (Pozice obrazu – **Obrázek 1**).

Tlačítky LEFT (Vlevo), RIGHT (Vpravo), UP (Nahoru) a DOWN (Dolů) se nastavuje vodorovná a svislá poloha vedlejší

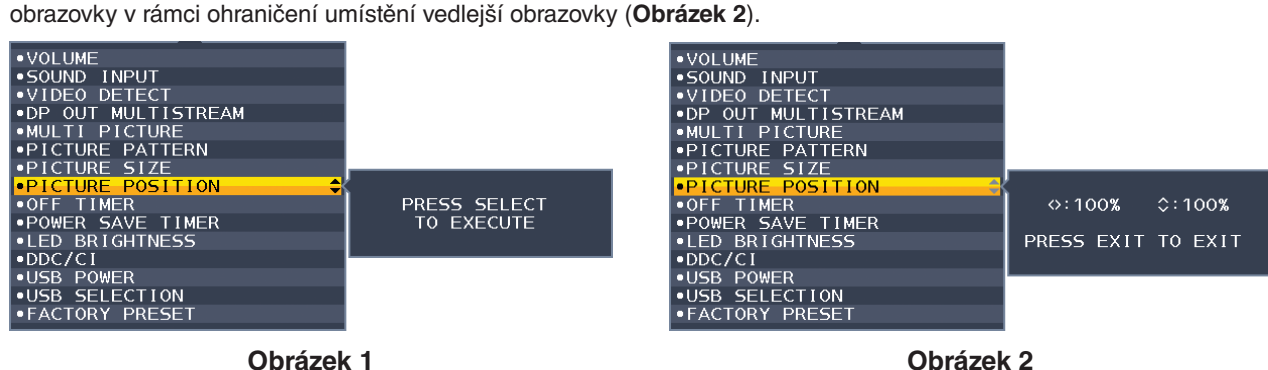

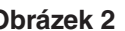

#### **OFF TIMER (Nastavení času vypnutí)**

Monitor se automaticky vypne po uplynutí určité doby, kterou můžete nastavit.

Před vypnutím zařízení se na obrazovce objeví zpráva s dotazem, zda chcete odložit vypnutí o 60 minut. Pokud vypnutí chcete odložit, stiskněte kterékoli tlačítko nabídky OSD.

#### **POWER SAVE TIMER (Časovač úsporného režimu)**

Funkce POWER SAVE TIMER (Časovač úsporného režimu) umožňuje automatické vypnutí monitoru po nepřerušeném 2 hodinovém provozu v úsporném režimu.

#### **LED BRIGHTNESS (Jas indikátoru)**

Upraví jas modrého indikátoru.

#### **DDC/CI**

Tato funkce umožňuje zapnutí nebo vypnutí funkce DDC/CI.

#### **USB FUNCTIONALITY (Funkce USB)**

Volba způsobu napájení přes port USB typu A typu C v souvislosti se stavem napájení monitoru.

**AUTO (Automaticky):** Napájení bude zapnuto pro výstupní port USB v závislosti na stavu napájení monitoru.

**ON (Zapnuto):** Napájení bude vždy zapnuto na výstupním portu USB, i když monitor bude v úsporném režimu nebo vypnutý.

**OFF (Vypnuto):** Veškeré funkce USB (včetně videosignálu USB typu C) jsou deaktivovány.

**POZNÁMKA:** Spotřeba energie je závislá na připojeném zařízení USB, i když je monitor vypnutý.

#### **USB SELECTION (Výběr USB)**

Změní vstup USB (USB nebo USB-C) související s aktuálním vstupem monitoru. Při připojení počítače k oběma vstupním portům lze výstupní porty USB monitoru použít výběrem tohoto nastavení pro aktuální vstupní signál. Pomocí tlačítka Input (Vstup) můžete změnit kombinaci aktivního displeje a vstupního portu USB (viz [strana](#page-15-1) 14). Používáte-li pouze jeden vstupní port, bude ve výchozím nastavení použit připojený vstupní port.

**POZNÁMKA:** Abyste zabránili možnosti ztráty dat, ujistěte se před změnou vstupních portů USB, že operační systém počítače připojeného k vstupnímu portu USB nepoužívá žádné zařízení USB.

### **FACTORY PRESET (NASTAVENÍ VÝROBCE)**

Volba Factory Preset (Tovární předvolby) umožňuje vrátit všechna nastavení OSD na hodnoty od výrobce mimo nastavení Language (Jazyk), OSD Lock Out (Uzamčení nabídky OSD) a položky nastavení Multi Display tag (Značení více monitorů). Jednotlivá nastavení můžete obnovit stisknutím tlačítka "  $\blacksquare$  /RESET".

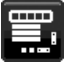

# **MENU Tools (Nástroje nabídky)**

#### **LANGUAGE (Jazyk)**

Nastavení jazyka nabídky na obrazovce (OSD).

#### **OSD TURN OFF (Vypnutí nabídky OSD)**

Nabídka OSD zůstává zobrazena, dokud se používá. Podle potřeby můžete nastavit prodlevu mezi posledním stisknutím tlačítka a vypnutím nabídky OSD. Doba prodlevy může být 10–120 sekund, po 5sekundových intervalech.

#### **OSD LOCK OUT (Uzamčení nabídky OSD)**

Tento ovládací prvek zcela uzamkne přístup ke všem funkcím ovládání OSD s výjimkou jasu, kontrastu a hlasitosti. Chcete-li funkci OSD Lock Out (Uzamčení nabídky OSD) aktivovat, otevřete nabídku OSD, vyberte položku OSD LOCK OUT (Uzamčení nabídky OSD) a poté současně stiskněte tlačítko SELECT (Vybrat) a tlačítko RIGHT (Vpravo). Funkci deaktivujete současným stisknutím tlačítek SELECT (Vybrat) a tlačítka LEFT (Vlevo).

#### <span id="page-21-0"></span>**OSD ROTATION (Otočení nabídky OSD)**

Ovládá otáčení nabídky OSD.

Vyberte vhodné nastavení otočení nabídky OSD podle orientace displeje (otočení monitoru).

**POZNÁMKA:** Chcete-li zobrazit popis tlačítek, vyberte pro funkci KEY GUIDE (Popis tlačítek) nastavení "ON" (Zapnuto).

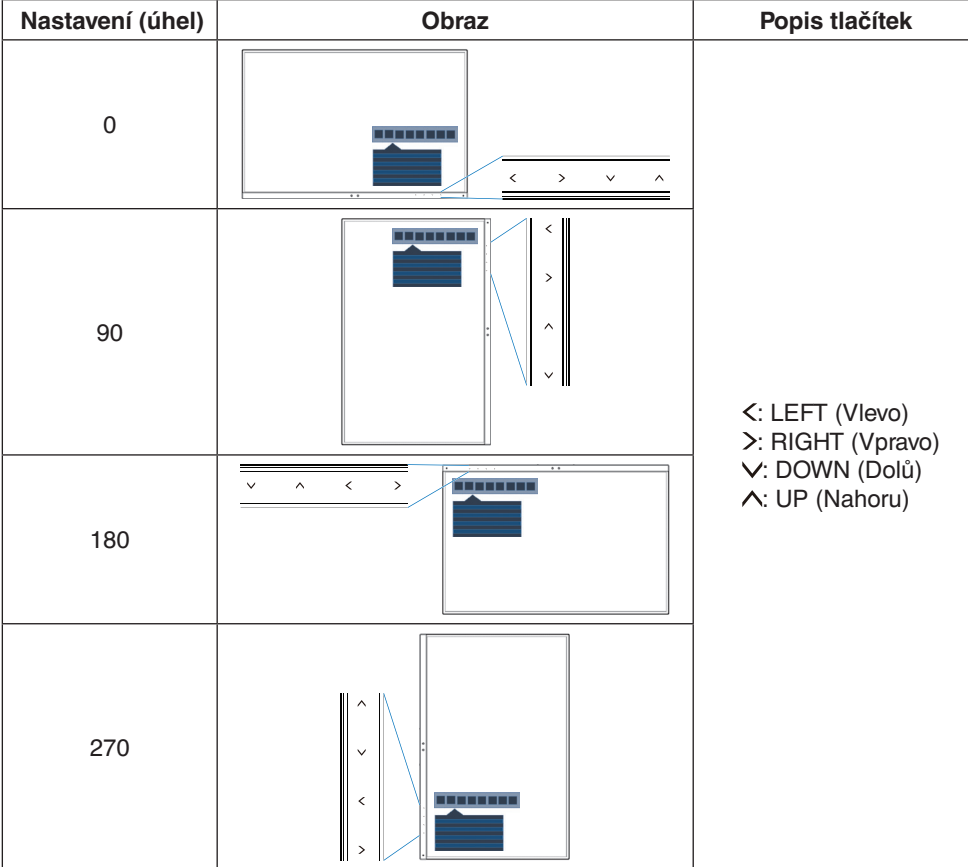

#### **HOT KEY (Rychlá volba)**

Když je tato funkce zapnutá, lze nastavení BRIGHTNESS (Jas), VOLUME (Hlasitost), USB SELECTION (Výběr USB) a MULTI PICTURE (Více obrazů) měnit bez otevírání nabídky OSD.

#### **ON (Zapnuto):**

**BRIGHTNESS (Jas):** Stiskněte tlačítko UP (Nahoru) a potom v otevřené dílčí nabídce nastavte požadovanou úroveň jasu.

**VOLUME (Hlasitost):** Stiskněte tlačítko DOWN (Dolů) a potom v otevřené dílčí nabídce nastavte požadovanou úroveň hlasitosti.

**USB SELECTION (Výběr USB)**: Stiskem tlačítka RIGHT (Vpravo) otevřete dílčí nabídku USB SELECTION (Výběr USB).

**MULTI PICTURE (Více obrazů):** Stiskem tlačítka | / RESET otevřete dílčí nabídku MULTI PICTURE (Více obrazů). Stiskem tlačítka  $\blacksquare$  /RESET na dobu 3 s nebo více můžete přepínat nabídku mezi hlavní a vedlejší obrazovkou, pokud jsou tyto v režimu MULTI PICTURE (Více obrazů).

OFF (Vypnuto): Funkce HOT KEY (Rychlá volba) pro tlačítka "  $\Box$  /RESET", "LEFT/RIGHT" (Vlevo/vpravo) a "DOWN/ UP" (Dolů/nahoru) je zakázaná.

#### **SIGNAL INFORMATION (Informace o signálu)**

Zvolíte-li možnost "ON" (Zapnuto), na monitoru se po změně vstupního portu zobrazí nabídka "VIDEO INPUT MENU" (Nabídka vstupu videa).

Zvolíte-li možnost "OFF" (Vypnuto), nabídka "VIDEO INPUT MENU" (Nabídka vstupu videa) se po změně vstupního portu nezobrazí.

#### <span id="page-22-1"></span>**SENSOR INFORMATION (Informace o čidle)**

Zvolíte-li možnost "ON" (Zapnuto), na monitoru se zobrazí zpráva "HUMAN SENSOR ON" (Čidlo detekce osob zapnuto). Zvolíte-li možnost "OFF" (Vypnuto), zpráva "HUMAN SENSOR ON" (Čidlo detekce osob zapnuto) se na monitoru nezobrazí.

#### **KEY GUIDE (Popis tlačítek)**

Zvolíte-li možnost ON (Zapnuto), popis tlačítek se zobrazí při aktivaci nabídky OSD.

#### <span id="page-22-0"></span>**DATA COPY (Kopírování dat)**

Chcete-li zahájit kopírování dat z hlavního monitoru do submonitorů, vyberte možnost DATA COPY (Kopírování dat) a stiskněte tlačítko SELECT (Vybrat). Na obrazovce se zobrazí indikátor PROCEEDING… (Probíhá…).

**POZNÁMKA:** Tato funkce je určena pouze pro hlavní monitor v rozhraní ControlSync.

Vedlejší monitory převezmou veškerá nastavení uvedená v tabulce ControlSync [\(strana](#page-13-0) 12) z hlavního monitoru.

#### **CUSTOMIZE SETTING (Přizpůsobit nastavení)**

Aktuální nastavení si uložte pro případ snadné obnovy.

**Uložení aktuálního nastavení:** Stiskněte tlačítko "SELECT" (Vybrat). Po zobrazení varovné zprávy stiskněte tlačítko "RESET" a aktuální nastavení bude uloženo.

**Obnovení nastavení:** Podržte minimálně 3 sekundy tlačítko MENU (Nabídka) ve chvíli, kdy je vypnutá nabídka OSD.

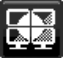

### **MULTI DISPLAY (Více monitorů)**

#### **H MONITOR (Monitory vodorovně)**

Volba počtu monitorů ve vodorovném směru.

#### **V MONITOR (Monitory svisle)**

Volba počtu monitorů ve svislém směru.

#### <span id="page-22-2"></span>**MONITOR NO. (Číslo monitoru)**

Tato funkce slouží k rozšíření obrazu na více obrazovek a také je využívána nastavením INDIVIDUAL ADJUST (Individuální nastavení).

Rozšíření obrazu na více obrazovek:

Způsob nastavení čísel monitorů u jednotlivých monitorů najdete v oddíle **[Příklad instalace a konfigurace čísel](#page-23-1)  [monitorů](#page-23-1)**. Pokud jsou možnosti H.MONITOR (Monitory vodorovně) a V.MONITOR (Monitory svisle) nastaveny, v nabídce OSD se zobrazí předpokládané schéma instalace. Pokud monitoru přidělíte číslo, nainstalujte jej na místo, které je ve schématu označeno černě.

Pomocí funkce INDIVIDUAL ADJUST (Individuální nastavení) můžete z hlavního monitoru ovládat vedlejší monitor: Tato funkce slouží k ovládání vedlejšího monitoru pomocí hlavního monitoru. Je užitečná, když se vedlejší monitor nachází na nedostupném místě.

Nastavte pro každý monitor číslo monitoru. Když nastavíte pro každý monitor jedinečné číslo, můžete ovládat určitý monitor. Jestliže pro některé monitory nastavíte duplicitní čísla, můžete současně ovládat monitory, které mají stejné číslo.

**POZNÁMKA:** Hlavní monitor by měl být připojen pouze přes výstupní konektor ControlSync OUT. Nepřipojujte hlavní monitor pomocí vstupního konektoru ControlSync IN. Informace o hlavním a vedlejším monitoru najdete v oddíle ControlSync [\(strana](#page-12-1) 11).

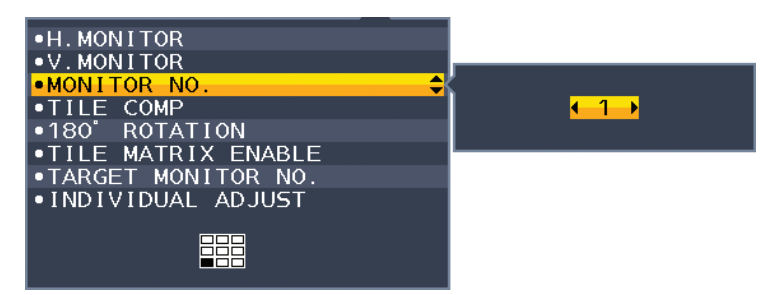

<span id="page-23-1"></span>Nastaví pro hlavní monitor číslo 1. Potom nastavte ostatní monitory (dílčí monitory) v níže uvedeném pořadí. Příklad instalace a konfigurace čísel monitorů

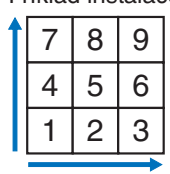

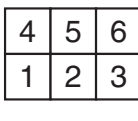

H MONITOR 3 (Monitory vodorovně: 3) V MONITOR 3 (Monitory svisle: 3)

H MONITOR 3 (Monitory vodorovně: 3) V MONITOR 2 (Monitory svisle: 2)

#### <span id="page-23-2"></span>**TILE COMP (Kompenzace)**

Spolupracuje s funkcí TILE MATRIX (Složený obraz) a kompenzuje šířku rámečku jednotlivých monitorů, aby byl obraz zobrazen co nejpřesněji.

TILE COMP (Kompenzace) se 4 monitory (černá oblast zobrazuje rámečky monitorů):

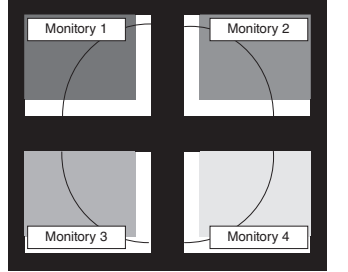

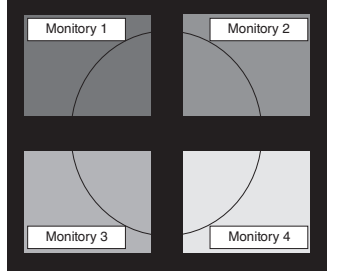

TILE COMP (Kompenzace): OFF (Vypnuto) TILE COMP (Kompenzace): ON (Zapnuto)

#### **180° ROTATE (Otočení o 180°)**

Otáčí obraz.

**POZNÁMKA:** Při instalaci monitorů ve dvou fázích lze horní monitory nainstalovat vzhůru nohama. Při postupu instalace lze minimalizovat vzdálenost rámů mezi horními a dolními monitory.

**[180° ROTATE: OFF] (Otočení o 180°: Vypnuto)**

**[180° ROTATE: OFF] (Otočení o 180°: Vypnuto)**

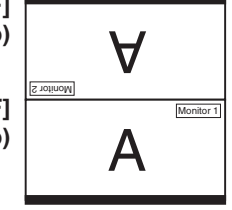

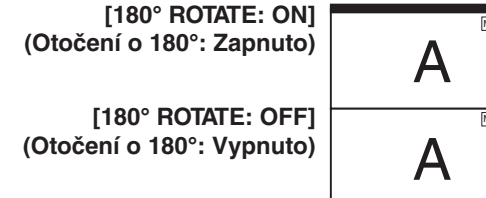

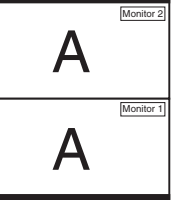

#### **TILE MATRIX ENABLE (Povolit složený obraz)**

Umožňuje zobrazit jeden obraz na více obrazovkách. Tuto funkci lze použít až s 9 monitory (3 svisle a 3 vodorovně). Použití funkce TILE MATRIX ENABLE (Povolit složený obraz) vyžaduje, aby výstupní signál z počítače procházel distribučním zesilovačem, jenž zajistí jeho rozvedení k jednotlivým monitorům.

#### **TARGET MONITOR NO. (Počet cílových monitorů)**

Ovládá nabídku OSD dílčího monitoru pomocí ovládacích tlačítek hlavního monitoru.

Stanoví číslo podmonitoru nastavení v nabídce MONITOR NO (Číslo monitoru). Po stisknutí tlačítka INPUT/SELECT (Vstup/vybrat) se na každém z monitorů zobrazí jeho číslo.

#### <span id="page-23-0"></span>**INDIVIDUAL ADJUST (Individuální nastavení)**

**ON (Zapnuto):** Ovládá konkrétní vedlejší monitor prostřednictvím hlavního monitoru.

Když je zvoleno nastavení ON (Zapnuto), akce provedená na hlavním monitoru se projeví v nabídce OSD vedlejšího monitoru.

Když budete chtít možnost INDIVIDUAL ADJUST (Individuální nastavení) deaktivovat, stiskněte současně tlačítko SELECT (Vybrat) a EXIT (Konec).

**POZNÁMKA:** Zapojte monitory pomocí kabelů ControlSync.

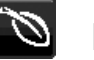

### **Informace o ekologii**

**CARBON SAVINGS (Úspora CO2):** Zobrazuje odhadované informace o úspoře vyprodukovaného oxidu uhličitého v kg. **CARBON USAGE (Produkce CO2):** Zobrazí odhadovanou hodnotu uhlíkové stopy v kg. Jedná se o vypočítaný odhad, nikoli o skutečně naměřenou hodnotu.

**COST SAVINGS (Úspory nákladů):** Zobrazuje úspory nákladů na elektrické napájení jako zůstatek.

**CARBON CONVERT SETTING (Nastavení konverze CO2):** Upravuje faktor uhlíkové stopy ve výpočtu úspory CO2. Toto úvodní nastavení je založeno na normě OECD (vydání z roku 2008).

**CURRENCY SETTING (Nastavení měny):** Zobrazí cenu elektřiny v 6 měnách.

**CURRENCY CONVERT SETTING (Nastavení převodu měny):** Zobrazí úsporu elektřiny v kW/h (výchozí hodnotou je měna USA).

**POZNÁMKA:** Počáteční nastavení tohoto modelu je Currency = US\$ (Měna = USD) a Currency Convert Setting = \$0.11 (Nastavení převodu měny = 0,11 USD).

Toto nastavení lze změnit pomocí nabídky ECO INFORMATION (Informace o ekologii). Chcete-li použít francouzské nastavení, postupujte podle níže uvedených kroků:

- 1. Stiskněte tlačítko MENU (Nabídka) a pomocí tlačítka LEFT (Vlevo) nebo RIGHT (Vpravo) vyberte nabídku ECO INFORMATION (Informace o ekologii).
- 2. Pomocí tlačítka UP (Nahoru) nebo DOWN (Dolů) vyberte položku CURRENCY SETTING (Nastavení měny).
- 3. Francouzskou měnou je euro  $(\epsilon)$ . Nastavení měny můžete změnit z ikony amerického dolaru (\$) na ikonu eura  $(\epsilon)$  pomocí tlačítek LEFT (Vlevo) a RIGHT (Vpravo) v položce Currency setting (Nastavení měny).
- 4. Pomocí tlačítka UP (Nahoru) nebo DOWN (Dolů) vyberte položku CURRENCY CONVERT SETTING (Nastavení převodu měny).\*
- 5. Pomocí tlačítek LEFT (Vlevo) a RIGHT (Vpravo) upravte nastavení CURRENCY CONVERT SETTING (Nastavení převodu měny).
- Toto úvodní nastavení Euro (€) je založeno na normě OECD pro Německo (vydání z roku 2007). Prohlédněte si účet za elektřinu pro Francii nebo data OECD pro Francii. Hodnota pro Francii podle dat OECD (vydání z roku 2007) byla €0,12.

### **Information (Informace)**

Poskytuje informace o aktuálním rozlišení displeje a jiné technické údaje. Zobrazí model monitoru a jeho sériové číslo.

### **Upozornění OSD**

H

Výstražné nabídky OSD zmizí po volbě EXIT (Ukončit).

**NO SIGNAL (Není signál):** Pokud nedošlo k horizontální či vertikální synchronizaci, zobrazí tato funkce výstrah. Po zapnutí monitoru nebo pokud došlo ke změně vstupního signálu se zobrazí okno **No Signal** (Není signál).

**OUT OF RANGE (Mimo rozsah):** Tato funkce doporučuje optimalizované rozlišení a obnovovací kmitočet. Po zapnutí monitoru nebo pokud došlo ke změně vstupního signálu nebo video signál není ve správném kmitočtu, otevře se okno **Out Of Range** (Mimo rozsah).

# <span id="page-25-1"></span><span id="page-25-0"></span>**Použití funkce PICTURE MODE (REŽIM OBRAZU)**

Zvolte Picture Mode (režim obrazu), který je nejvhodnější pro zobrazovaný typ obsahu.

K dispozici je několik typů režimu (FULL (Úplný), sRGB, Low Blue Light (Nízká úroveň modrého světla), DICOM SIM. (Simulace DICOM), PROGRAMMABLE (Programovatelné)).

• Každý režim nastavení PICTURE MODE (Režim obrazu) nabízí následující nastavení: WHITE (Bílá), HUE (Odstín), OFFSET (Posun) a SATURATION (Sytost).

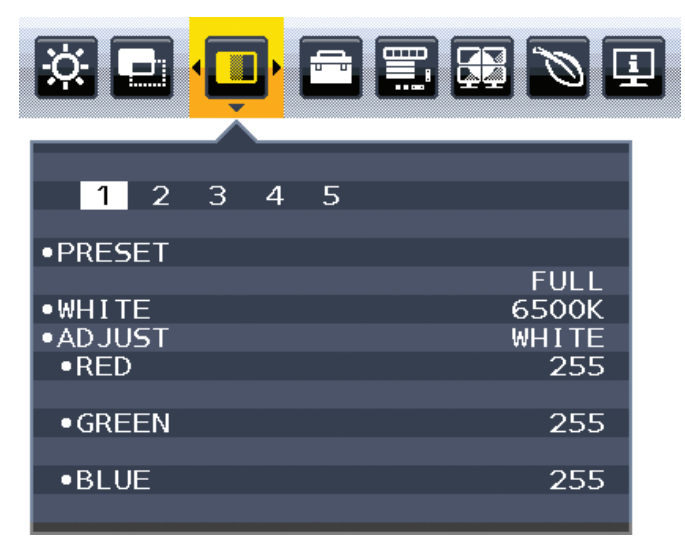

#### **Typ nastavení**

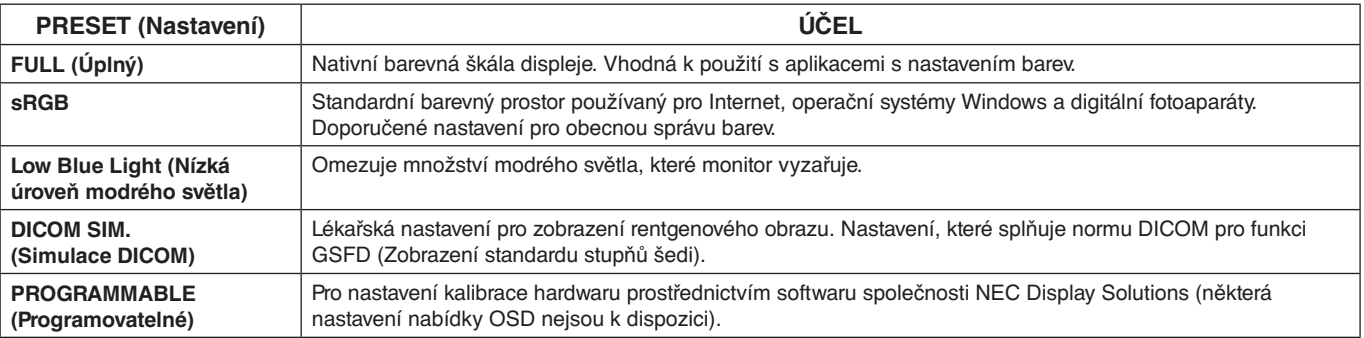

# <span id="page-26-1"></span><span id="page-26-0"></span>**Technické údaje**

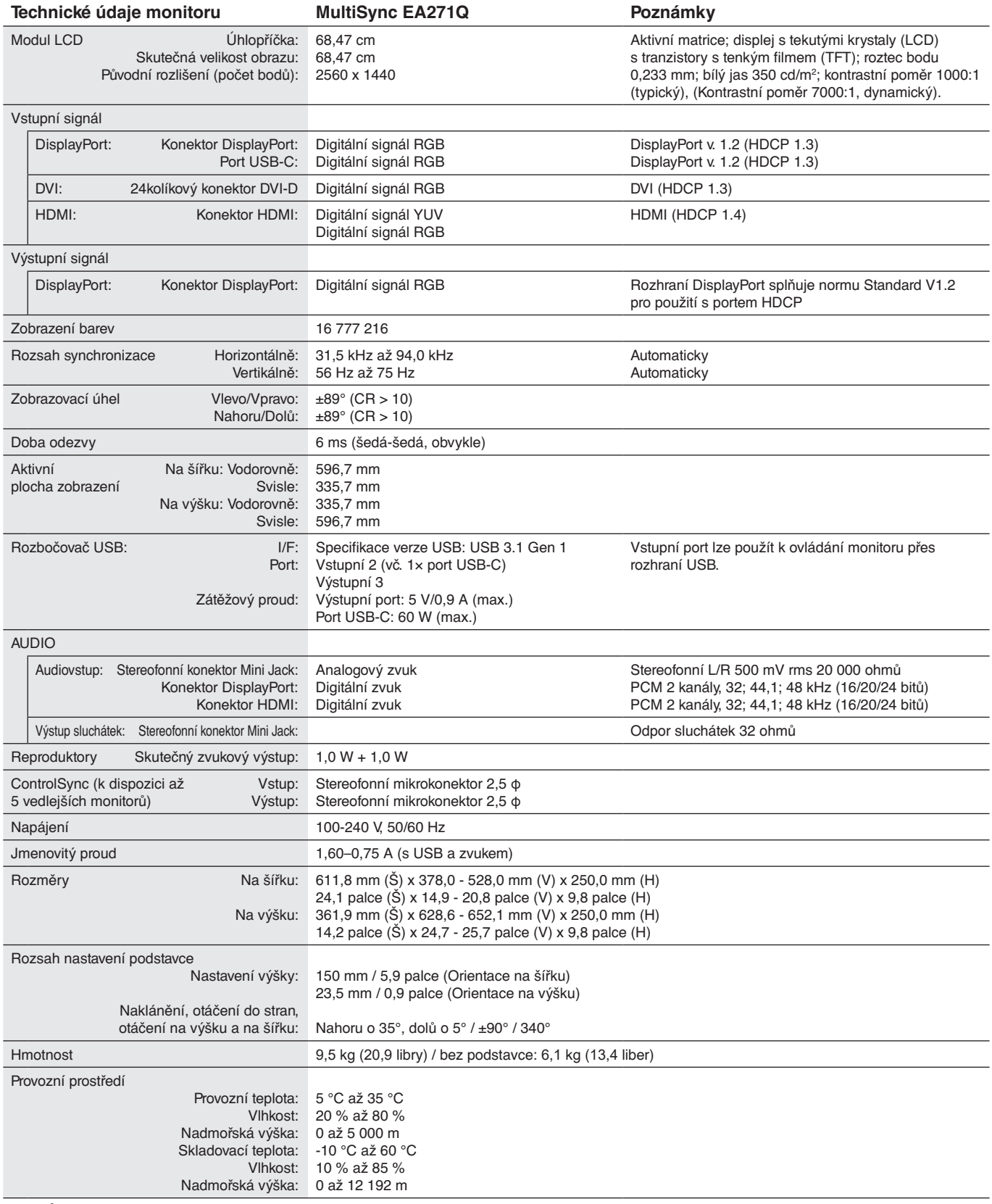

**POZNÁMKA:** Změna technických údajů vyhrazena.

#### **Hlavní podporovaná rozlišení a frekvence**

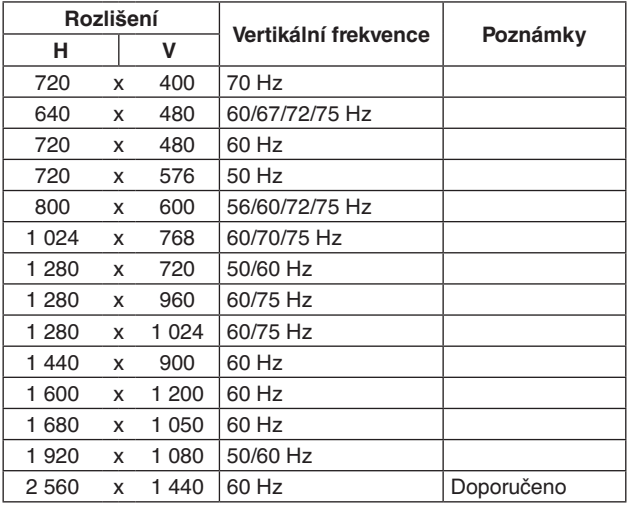

**POZNÁMKA:** Pokud je zvoleno jiné než nativní rozlišení displeje, text na displeji monitoru bude roztažen v horizontálním nebo vertikálním směru podle zvoleného nenativního rozlišení přes celou obrazovku. K tomu se používají technologie interpolovaného rozlišení, které jsou běžné a široce se využívají v zařízeních s displejem.

# <span id="page-28-0"></span>**Vlastnosti**

**USB typu C s napájením:** Podporuje video a audio vstup, funkci rozbočovače USB a napájí připojená zařízení jediným kabelem, který poskytuje pružnost připojení a přehledné pracovní prostředí.

**3stranný úzký rám:** Nabízí stylový vzhled a menší vzdálenost mezi sousedními obrazovkami.

**Plně ergonomický podstavec:** Poskytuje různé možnosti sledování s nastavením výšky 150 mm, naklánění v rozmezí –5 až 35 stupňů, otáčení vpravo a vlevo až od 170 stupňů, uchycení kabelů s krytem a malé rozměry. Pokud je třeba, aby byl monitor co nejníže, hlava monitoru (displej) se může dotýkat základny podstavce.

**Vlastnosti ErgoDesign:** Dokonalejší ergonomie zlepšuje pracovní prostředí, chrání zdraví uživatele a šetří peníze. Kromě plně ergonomického podstavce jsou k dispozici také ovládací prvky OSD pro rychlé a snadné nastavení obrazu a monitor nabízí také snížení emisí.

**Standardní montážní rozhraní VESA:** Umožňuje uživateli připojit monitor MultiSync k montážnímu ramenu nebo konzole typu VESA libovolného výrobce.

**OSD Rotation (Otočení nabídky OSD):** Podporuje intuitivnější ovládání nabídky OSD, pokud se monitor otáčí do stran (90/270°) nebo vzhůru nohama (180°).

**Výstup z rozhraní DisplayPort:** Tento monitor má výstupní konektor DisplayPort pro účely sériového zapojení. Více monitorů lze dohromady zapojit bez složitého vedení kabelů.

**Plug and Play:** Řešení Microsoft® v systému Windows® umožňuje snadné nastavení a instalaci, protože vlastnosti monitoru se přenáší automaticky přímo do počítače (např. velikost obrazu, podporované rozlišení). Výkon monitoru se automaticky optimalizuje.

**Rozbočovač USB 3.1 1. gen.:** Rozbočovač USB vám poskytuje flexibilitu při přístupu k rychlým datovým přenosům USB SuperSpeed a při nabíjení přes USB. Více informací najdete na [strana](#page-8-0) 7.

**Picture By Picture/Picture In Picture (Obrazy vedle sebe / Obraz v obraze):** Dva různé vstupní zdroje lze současně sledovat vedle sebe (Picture By Picture) nebo jako malou vedlejší obrazovku na velké hlavní obrazovce (Obraz v obraze), což zvyšuje produktivitu práce.

**Kalibrace hardwaru:** Umožňuje pomocí softwaru a snímače barev nastavit jas, barvy a křivku gama podle vašich potřeb.

**Ovládání monitoru přes rozhraní USB:** Umožňuje provádět změny jednotlivých nastavení prostřednictvím softwaru a připojeného kabelu USB.

**Nastavení barev v 6 osách:** Kromě barev RGB (červená/zelená/modrá), lze pro věrnější podání barev například při tisku nastavit barvy CMY (tyrkysová/purpurová/žlutá).

**UNIFORMITY (Rovnoměrnost):** Tato funkce kompenzuje jemné odchylky bílé, ke kterým na monitoru může docházet, a rovněž zlepšuje barvy a rovnoměrnost jasu obrazu.

**Snímače osob / okolního prostředí:** Jas lze ovládat podle uživatele a okolního světla, což snižuje spotřebu energie.

**RESPONSE IMPROVE (Zlepšení odezvy):** Vylepšuje odezvu šedá-šedá.

**Systém Intelligent Power Manager – inteligentní správa napájení:** Nabízí nové postupy, které umožňují, aby se monitor přepnul do režimu nižší spotřeby energie, pokud není používán, čímž se uspoří až dvě třetiny spotřebované energie, sníží vyzařování a náklady na klimatizaci pracoviště.

**ControlSync:** Poskytuje ovládání a synchronizaci nastavení pro až osm sériových zobrazení MultiSync EA z jediného hlavního monitoru (viz [strana](#page-12-1) 11).

**INDIVIDUAL ADJUST (Individuální nastavení):** Určený hlavní monitor lze používat k nastavení jednotlivých monitorů pomocí nabídky OSD. Je to praktická funkce při použití více monitorů, které jsou nainstalovány ve velké vzdálenosti od uživatele.

**TILE MATRIX (Složený obraz), TILE COMP (Kompenzace):** Rozšiřuje obraz na více displejů a kompenzuje šířku rámečku jednotlivých displejů, aby byl obraz přesný.

**Otáčení obrazu o 180°:** Pokud je ve vertikální směru sestaveno více monitorů, lze horní monitory převrátit a dosáhnout tak užšího rámečku mezi monitory. Touto funkcí lze upravit otáčení obrazu na obrazovce bez použití funkce operačního systému, který podporuje např. snadnější nastavení Tile Matrix (Složený obraz).

**CUSTOMIZE SETTING (Vlastní nastavení):** Umožňuje uložit aktuální nastavení a obnovit uložená nastavení.

**Low Blue Light (Nízká úroveň modrého světla):** Funkce Low Blue Light (Nízká úroveň modrého světla) podstatně omezuje množství modrého světla, díky čemuž dokáže ulevit očím (viz [strana](#page-25-1) 24).

**Monitor nebliká:** Speciální systém podsvícení displeje snižuje frekvenci blikání, což vede ke snížení únavy očí.

**Software NaViSet Administrator 2:** Nabízí rozšířené a intuitivní grafické rozhraní, které umožňuje snadněji provádět nastavení OSD displeje za použití síťového počítače.

# <span id="page-29-1"></span><span id="page-29-0"></span>**Odstraňování problémů**

#### **Na monitoru není obraz**

- Ověřte, že je signální kabel správně připojený k monitoru i počítači.
- Ověřte, že je grafická karta počítače zcela zasunutá do příslušného slotu.
- Nepoužívejte adaptér rozhraní DisplayPort. Toto zařízení není podporováno.
- Ověřte, že je zapnutý jak počítač, tak monitor.
- Monitor se automaticky vypne pomocí funkce "POWER SAVE TIMER" (Časovač úsporného režimu), pokud je tento časovač zapnutý, a poté po dobu 2 h setrvá v úsporném režimu. Stiskněte tlačítko napájení.
- Ověřte, že se pro grafickou kartu v počítači používá jedno z hlavních rozlišení a frekvencí. (Informace o podporovaném rozlišení a změně nastavení najdete v příručce k počítači nebo grafické kartě).
- Zkontrolujte monitor a grafickou kartu s ohledem na kompatibilitu a doporučená nastavení.
- Zkontrolujte konektor signálního kabelu, zda kolíky nejsou zdeformované nebo zatlačené dovnitř.
- Ověřte, že je na výstupu připojeného zařízení vysílán signál do monitoru.
- Pokud přední indikátor svítí tmavě modře, zkontrolujte stav režimu OFF MODE SETTING (Nastavení režimu Vypnuto) (viz [strana](#page-16-0) 15) nebo funkce HUMAN SENSING (Detekce osob) (viz [strana](#page-17-0) 16).

#### **Hlavní vypínač bez odezvy**

• Odpojením napájecího kabelu monitoru ze zásuvky se monitor vypne a resetuje.

#### **Dosvit obrazu**

- Dosvitem obrazu se označuje zbytkový obraz ("duch") předchozího obrazu, který zůstane viditelný na obrazovce. Na rozdíl od běžných monitorů není dosvit obrazu na displeji LCD trvalý, ale přesto by se mělo předejít zobrazení statického obrazu po dlouhou dobu. Chcete-li zmírnit dosvit obrazu, vypněte monitor na stejně dlouhou dobu, po jakou byl poslední obraz zobrazen. Jestliže byl například obraz na obrazovce hodinu a zůstal po něm zbytkový obraz, znovu vypněte monitor na jednu hodinu, aby obraz zmizel.
- **POZNÁMKA:** Stejně jako u všech osobních zobrazovacích zařízení doporučuje společnost NEC DISPLAY SOLUTIONS pravidelné používání spořičů obrazovky při nečinnosti a vypnutí monitoru v době, kdy se nepoužívá.

#### **Je zobrazeno hlášení "OUT OF RANGE" (Mimo rozsah; obrazovka je černá nebo zobrazuje jen hrubý obraz).**

- Na hrubém obrazu (chybí pixely) je zobrazeno upozornění OSD "OUT OF RANGE" (Mimo rozsah): Příliš vysoká hodnota hodin signálu nebo rozlišení. Nastavte podporovaný režim.
- Na černé obrazovce je upozornění OSD "OUT OF RANGE" (Mimo rozsah): Frekvence signálu je mimo rozsah. Nastavte podporovaný režim.

#### Obraz je nestálý, nezaostřený nebo "plave"

- Zkontrolujte řádné zapojení signálního kabelu do počítače.
- Pomocí ovládacích prvků na obrazovce Image Adjust (Seřízení obrazu) zaostřete a seřiďte obraz jemným doladěním. Při změně režimu zobrazení bude možná třeba znovu upravit nastavení OSD Image Adjust (Seřízení obrazu OSM).
- Zkontrolujte monitor a grafickou kartu s ohledem na kompatibilitu a doporučená časování signálu.
- Je-li obraz zkreslený, změňte video režim na neprokládaný a použijte obnovovací kmitočet 60 Hz.

#### **Indikátor na monitoru nesvítí (nesvítí modře ani oranžově).**

- Hlavní vypínač musí být v poloze ON (Zapnuto) a napájecí šňůra musí být řádně připojena.
- Zvyšte nastavení jasu indikátoru.

#### **Obraz není dostatečně jasný**

- Ověřte, zda jsou vypnuty funkce ECO MODE (Úsporný režim) a AUTO BRIGHTNESS (Automatický jas).
- Pokud je jas proměnlivý, ověřte, že je vypnuta funkce AUTO BRIGHTNESS (Automatický jas).
- Zkontrolujte řádné zapojení signálního kabelu do počítače.
- Ke snížení jasu displeje dochází z důvodu dlouhodobého používání nebo extrémního chladu.
- Při používání vstupu HDMI změňte režim "VIDEO LEVEL" (Úroveň videa).
- Pokud je jas proměnlivý, ověřte, že je možnost DV MODE (Režim DV) nastavena na hodnotu STANDARD (Standardní).

#### **Zobrazený obraz nemá správnou velikost**

- Pomocí ovládacích prvků Image Adjust (Seřízení obrazu) zvětšete nebo zmenšete velikost obrazu.
- Ověřte, že se pro grafickou kartu v počítači používá jedno z hlavních rozlišení a frekvencí.
- (Informace o podporovaném rozlišení a změně nastavení najdete v příručce k počítači nebo grafické kartě).
- Při používání vstupu HDMI změňte režim "OVER SCAN" (Přesah).
- Zkontrolujte nastavení "TILE MATRIX" (Složený obraz) a "180° ROTATE" (Otočení o 180°).

#### **Žádný obraz**

- Není-li na obrazovce žádný obraz, monitor vypněte a znovu zapněte stisknutím vypínače.
- Ujistěte se, že počítač není v režimu úspory energie (stiskněte libovolnou klávesu nebo tlačítko myši).
- Některé grafické karty při použití rozhraní DisplayPort nevysílají videosignál v režimech nízkého rozlišení, pokud monitor vypnete a opět zapnete nebo pokud napájecí kabel odpojíte a znovu připojíte.
- Při používání vstupu HDMI změňte režim "OVER SCAN" (Přesah).
- Při použití vstupu DisplayPort změňte nastavení DisplayPort (viz ["Obnovení v případě, že není obraz" na straně 13\)](#page-14-2).
- Zkontrolujte, že VIDEO DETECT (Zjištění obrazu) je nastaveno na NONE (Žádné).

#### **Není slyšet zvuk**

- Ujistěte se, že je kabel reproduktorů správně připojený.
- Zkontrolujte, zda není aktivována funkce vypnutí zvuku.
- Zkontrolujte nastavení hlasitosti v nabídce OSD.
- Pokud se používá vstupní signál DisplayPort nebo HDMI, ověřte, že je položka SOUND INPUT (Zvukový vstup) v nabídce OSD nastavena na možnost DisplayPort nebo HDMI.

#### **Změna jasu v průběhu času**

- Změňte nastavení funkce AUTO BRIGHTNESS (Automatický jas) na hodnotu OFF (Vypnuto) a potom nastavte jas.
- Změňte nastavení funkce DV MODE (Režim DV) na hodnotu Standard (Standardní) a potom nastavte jas.

**POZNÁMKA:** Pokud je funkce AUTO BRIGHTNESS (Automatický jas) nastavena na hodnotu ON (Zapnuto), monitor automaticky přizpůsobuje jas okolnímu prostředí.

Pokud se změní jas v okolním prostředí, změní se také nastavení monitoru.

Pokud je režim DV MODE (Režim DV) nastaven na hodnotu DYNAMIC (Dynamický), monitor jas upravuje automaticky.

#### **Rozbočovač USB není funkční**

- Ujistěte se, že je kabel USB řádně připojený. Viz uživatelská příručka k zařízení USB.
- Zkontrolujte, zda je vstupní port USB na monitoru propojen s výstupním portem USB na počítači. Ověřte, že je počítač zapnutý.

#### **Čidlo detekce osob není funkční**

- Ujistěte se, že se před čidlem detekce osob nenachází žádný předmět.
- Ujistěte se, že před monitorem není žádné zařízení, které vyzařuje infračervené paprsky.

#### **Rozhraní ControlSync nefunguje**

- Ujistěte se, že je kabel ControlSync správně připojený.
- Ověřte, že kabel ControlSync není připojen ve smyčce.
- Hlavní monitor je nutno připojit výhradně pomocí výstupu ControlSync.
- Použijte dodaný kabel ControlSync.
- Prostřednictvím kabelů ControlSync můžete připojit až 8 vedlejších monitorů.

#### **Zobrazená nabídka OSD je otočená**

• Ověřte nastavení OSD ROTATION (Otočení nabídky OSD).

#### **Zařízení s USB typu C nefunguje**

• Podívejte se na stránky NEC Display Solutions a najděte si informace o testovaných zařízeních USB typu C a kabelech. **Objevilo se "Warning: Remove USB-C cable" (Varování: Odstraňte kabel USB-C).**

• Monitor zaznamenal v portu USB-C abnormální napětí nebo proud. Okamžitě odstraňte kabel USB-C. **Žádný obraz**

- Zkontrolujte, že je USB FUNCTIONALITY (Funkce USB) nastavena na ON (zapnuto) nebo AUTO (automaticky).
- Zkontrolujte, zda zařízení připojené přes USB-C vyhovuje režimu DisplayPort Alt Mode u USB typu C.
- Zkontrolujte, zda kabel USB typu C odpovídá USB 3.1 generace 1 nebo generace 2.

#### **Nabíjení nezačalo nebo není stabilní.**

- Zkontrolujte, že je USB FUNCTIONALITY (Funkce USB) nastavena na ON (zapnuto) nebo AUTO (automaticky).
- Zkontrolujte, zda zařízení připojené přes USB-C vyhovuje napájení USB.
- Zkontrolujte, zda kabel USB typu C vyhovuje napájení USB.
- Jestli problém nadále přetrvává, odpojete napájení monitoru a pak USB-C kabel. Znovu připojte napájení a pak kabel USB-C.

#### **Při zapojení více monitorů se neobjevuje obraz**

- Ověřte si, že rozlišení bylo nastaveno na nižší než doporučenou hodnotu.
- Ověřte si, že karta zobrazení podporuje MST (multi-stream transport přenos více datových proudů).
- Počet monitorů zapojených sériově prostřednictvím SST (single-stream transport přenosu jednoho datového proudu) závisí na omezeních obsahu HDCP.
- Monitory by měly být zapojeny pomocí přiloženého kabelu DisplayPort.
- Ověřte, že při použití MST (multi-stream transport přenosu více datových proudů) je DP OUT MULTISTREAM (Výstup DisplayPort – multistream) nastaven na "AUTO" (Automaticky) a nastavení BIT RATE (Bitového toku) je "HBR2" (viz [strana](#page-14-1) 13).

#### **Česky-29**

# <span id="page-31-0"></span>**Funkce Human sensing (Detekce osob)**

Funkce Human sensing (Detekce osob) snižuje spotřebu energie tím, že zjišťuje pohyb osoby.

Funkce HUMAN SENSING (Detekce osob) má tato dvě nastavení:

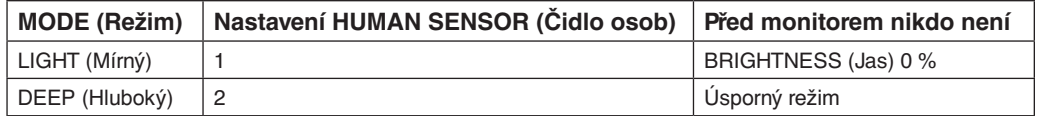

### **Obraz při použití funkce detekce osob**

- A. Pokud čidlo na přední straně monitoru nezjistí žádnou osobu, monitor zůstane zapnutý po dobu nastavenou v nabídce HUMAN SENSING (Detekce osob) > START TIME (Počáteční čas) (viz [strana](#page-17-1) 16).
- B. Na displeji monitoru se po určité době zobrazí upozornění na to, že nebyla detekována žádná osoba. Obrazovku s upozorněním můžete nastavit pomocí možnosti SENSOR INFORMATION (Informace čidla) (viz [strana](#page-22-1) 21).

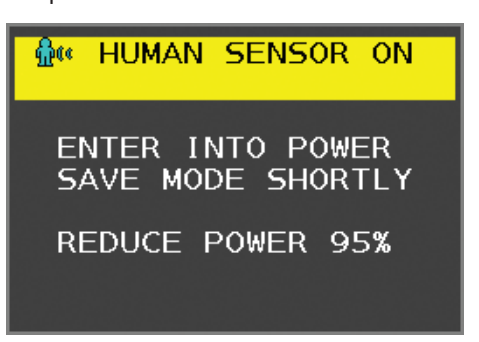

- C. Po zobrazení tohoto upozornění se displej monitoru začne postupně ztmavovat až na úroveň jasu 0 % pokud je pro funkci HUMAN SENSING (Detekce osob) zvoleno nastavení LIGHT (Mírný). Pokud je pro funkci HUMAN SENSING (Detekce osob) zvoleno nastavení DEEP (Hluboký), monitor přejde do režimu úspory
	- energie.
- D. Když snímač zjistí, že se k monitoru vrací nějaká osoba, monitor se automaticky přepne z režimu úspory energie do normálního režimu.
- **POZNÁMKA:** Pokud je pro funkci HUMAN SENSING (Detekce osob) zvoleno nastavení LIGHT (Mírný), jas displeje monitoru se začne postupně zvyšovat až na původní hodnotu.
- E. Na monitoru se obnoví normální režim.

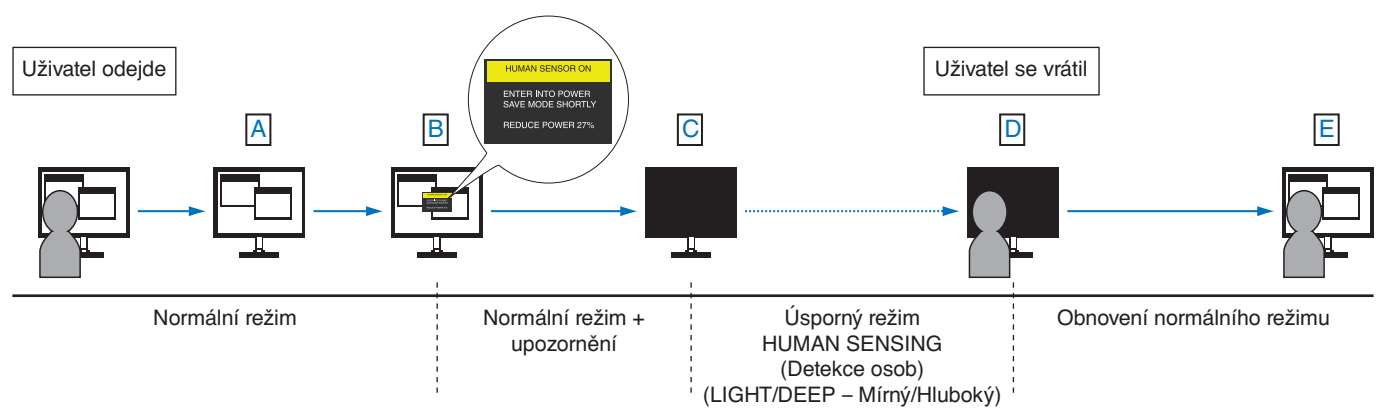

# <span id="page-32-0"></span>**Nastavení Multi Display (Více monitorů)**

Příklad: V MONITOR 3 (Monitory svisle: 3), H MONITOR 3 (Monitory vodorovně: 3), viz [strana](#page-23-2) 22.

- 1. Stiskem tlačítka MENU/EXIT (Nabídka/Konec) zobrazte nabídku OSD.
- 2. Stiskem tlačítka LEFT/RIGHT (Vlevo/Vpravo) zvolíte MULTI DISPLAY (Více monitorů).
- 3. Stiskem tlačítka DOWN/UP (Dolů/Nahoru) zvolíte H MONITOR (Monitory vodorovně). Posunem tlačítka LEFT/RIGHT (Vlevo/ Vpravo) doleva nebo doprava nastavíte H MONITOR (Monitory vodorovně) na 3.

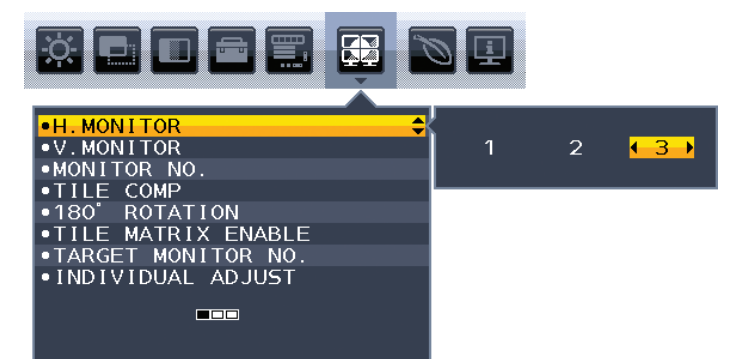

- 4. Stiskem tlačítka DOWN/UP (Dolů/Nahoru) zvolíte V MONITOR (Monitory svisle). Stiskem tlačítka LEFT/RIGHT (Vlevo/ Vpravo) nastavíte V MONITOR (Monitory svisle) na 3.
- 5. Stiskem tlačítka DOWN/UP (Dolů/Nahoru) zvolíte MONITOR NO. (Číslo monitoru) a poté nastavíte čísla monitoru jednotlivě. Monitor umístěný vlevo dole musí mít číslo 1 (hlavní monitor).

Když pro určitý monitor nastavíte číslo, nainstalujte tento monitor na stejné místo, které mu je vyhrazené na obrázku předpokládané instalace (jeho pozice je černá).

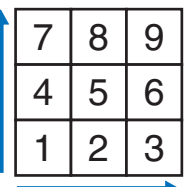

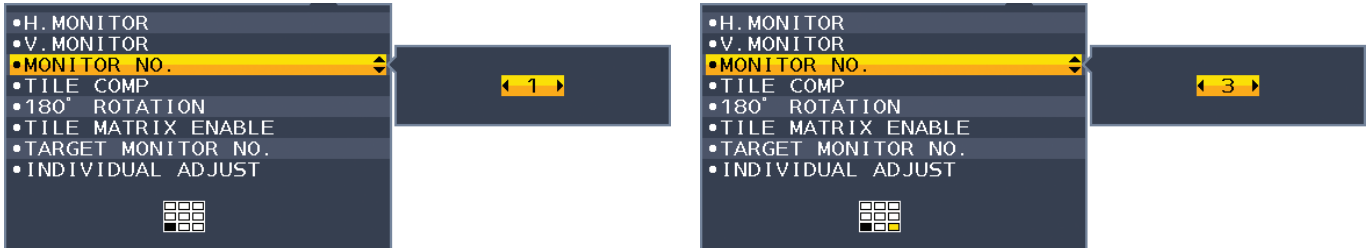

6. Stiskem tlačítka DOWN/UP (Dolů/Nahoru) vyberte možnost TILE MATRIX ENABLE (Povolit složený obraz) a potom ji nastavte na hodnotu ON (Zapnuto).

Nastavte jednotlivě všechny připojené monitory podle výše uvedených kroků 1 až 6.

#### **Použití funkce ControlSync s vícemonitorovou konfigurací**

K ovládání vedlejšího monitoru pomocí hlavního monitoru se používají ovládací tlačítka na hlavním monitoru.

Hlavní monitor nainstalujte na přístupné místo.

#### **Sestavení vícemonitorové konfigurace**

Při dlouhodobějším použití vícemonitorové konfigurace může kvůli teplotním změnám dojít k mírnému roztažení displejů. Proto doporučujeme, aby byla mezi sousedními displeji alespoň jednomilimetrová mezera.

Příklad zapojení kabelů:

H MONITOR 3 (Monitory vodorovně: 3) V MONITOR 3 (Monitory svisle: 3)

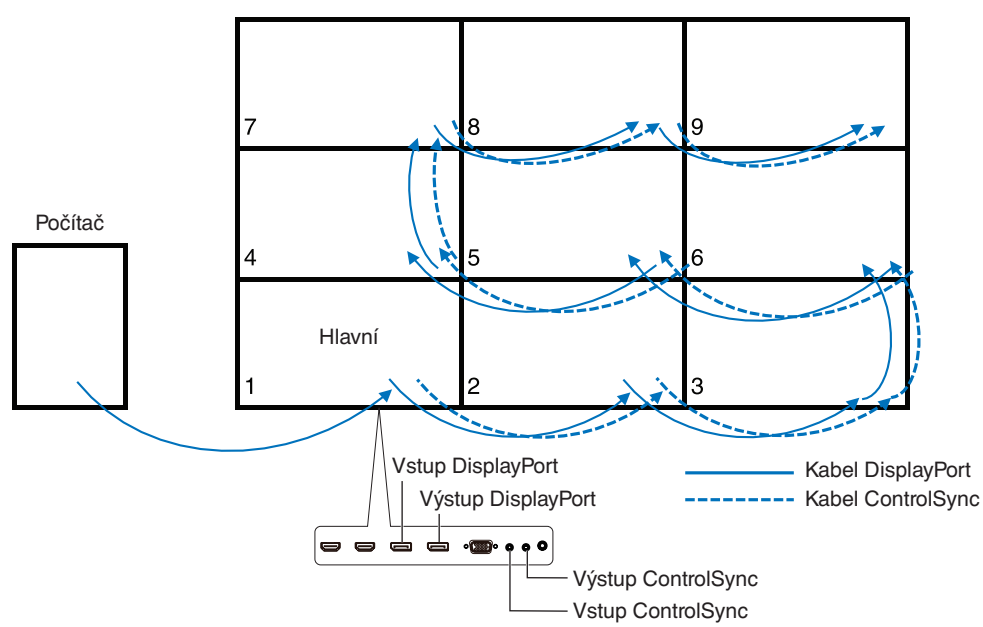

Pokud jsou monitory připojeny pomocí kabelů ControlSync, zkontrolujte, že monitor připojený k počítači je hlavní.

Pokud vypnete jeden z monitorů v konfiguraci více monitorů v sériovém zapojení, obraz dalších monitorů k němu připojených se vypne.

Aby se obraz znovu objevil, musíte zapnout monitor, který jste vypnuli.

Pokud jeden obraz nastavíte na zobrazení pomocí TILE MATRIX ENABLE (Povolit složený obraz), nastavte také pomocí položky MONITOR NO. číslo monitoru. (viz [strana](#page-22-2) 21). Monitorům můžete přiřadit čísla v jakémkoli pořadí. Čísla monitorů nemusejí odpovídat pořadí, v němž byly zapojeny kabely.

# <span id="page-34-1"></span><span id="page-34-0"></span>**Použití funkce Auto Brightness (Automatický jas)**

Lze nastavit, aby se jas LCD displeje v závislosti na světelných podmínkách v místnosti automaticky zvýšil nebo snížil. Pokud je místnost jasně osvětlená, jas displeje se zvýší. Pokud je místnost tmavá, jas displeje se sníží. Tato funkce šetří zrak uživatele, který bývá nadměrně namáhán, pokud je jas příliš vysoký.

# **SETUP (Nastavení)**

Následující postup slouží k volbě rozsahu jasu, který bude na monitoru použit při aktivaci funkce Auto Brightness (Automatický jas).

1. Nastavte úroveň položky BRIGHTNESS (Jas). Tato úroveň jasu se nastaví, pokud světelné podmínky dosáhnou nejvyšší úrovně. Toto nastavení použijte, pokud je v místnosti velmi jasno.

V nabídce AUTO BRIGHTNESS (Automatický jas) vyberte možnost ON (Zapnuto) (**obrázek 1**). Potom pomocí tlačítek na přední straně posuňte ukazatel na nastavení BRIGHTNESS (Jas). Vyberte požadovanou úroveň jasu (**obrázek 2**).

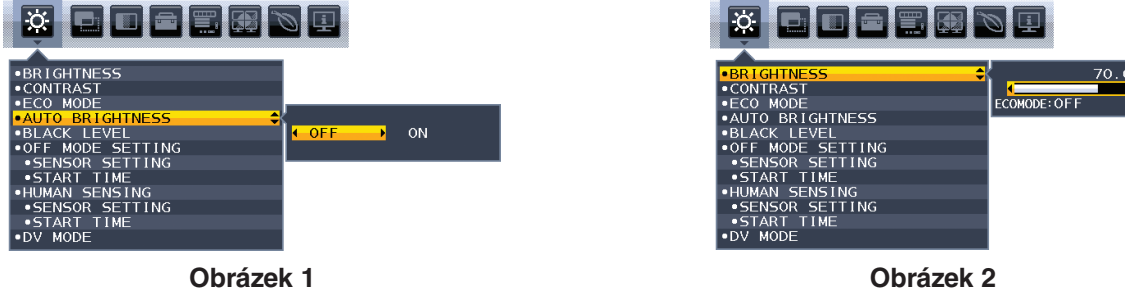

2. Nastavte úroveň DARK (Dolní mez jasu). Tato úroveň jasu se nastaví, pokud světelné podmínky v místnosti jsou nedostatečné. Při nastavování této položky je nutné, aby světlo v místnosti dosahovalo požadované nejnižší úrovně. Potom pomocí tlačítek na přední straně posuňte ukazatel na nastavení BRIGHTNESS (Jas). Vyberte požadovanou úroveň jasu (**obrázek 3**).

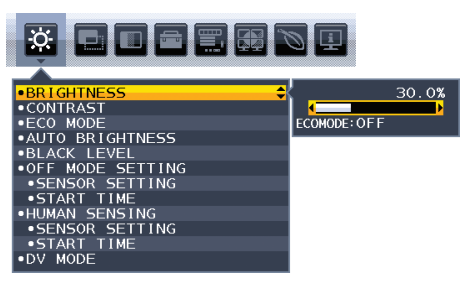

**Obrázek 3**

Po aktivaci funkce "Auto Brightness" (Automatický jas) se bude jas obrazu automaticky přizpůsobovat aktuálním světelným podmínkám v místnosti (**obrázek 4**).

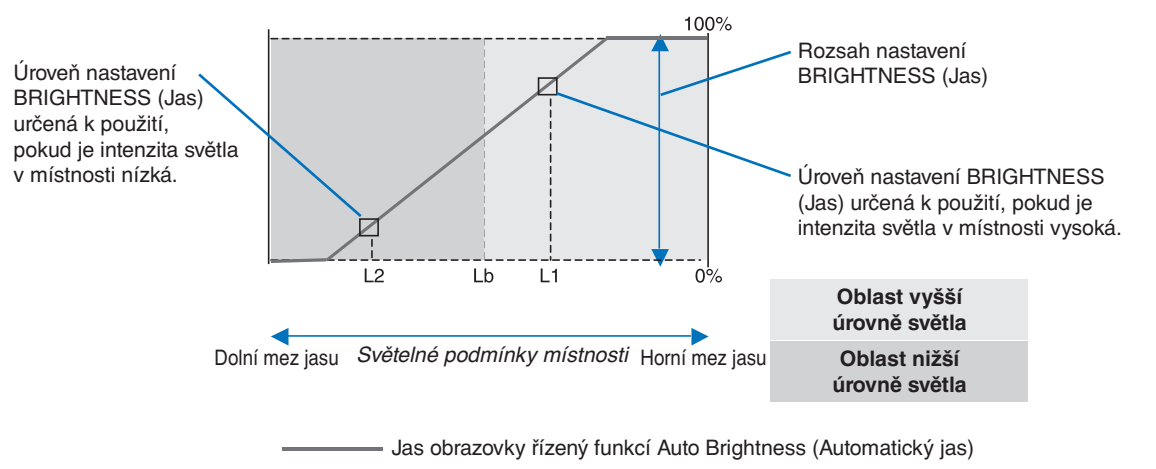

#### **Obrázek 4**

- Lb: Hranice mezi oblastmi nižší a vyšší úrovně světla v místnosti nastavená výrobcem.
- L1: Úroveň nastavení BRIGHTNESS (Jas) určená pro použití, pokud je intenzita světla v místnosti vysoká (L1>Lb).
- L2: Úroveň nastavení BRIGHTNESS (Jas) určená pro použití, pokud je intenzita světla v místnosti nízká (L2<Lb).

L1 a L2 jsou úrovně jasu nastavené uživatelem za účelem vyrovnání změn světelných podmínek v místnosti.

# <span id="page-35-0"></span>**Použití funkce MULTI PICTURE (Vícenásobný obraz)**

Tento monitor umožňuje rozdělit obrazovku na dva obrazy dvou zdrojů za použití jakékoli kombinace vstupů uvedené na [strana](#page-19-1) 18.

**POZNÁMKA:** Viz MULTI PICTURE (Vícenásobný obraz) [\(strana](#page-19-1) 18) a PICTURE PATTERN (Obrazové schéma) ([strana](#page-20-0) 19). Nastavení položek BRIGHTNESS (Jas) a SOUND INPUT (Zvukový vstup) se volí tak, aby bylo stejné pro obě obrazovky.

### **SETUP (Nastavení)**

1. Stisknutím tlačítka MENU zobrazíte nabídku OSD.

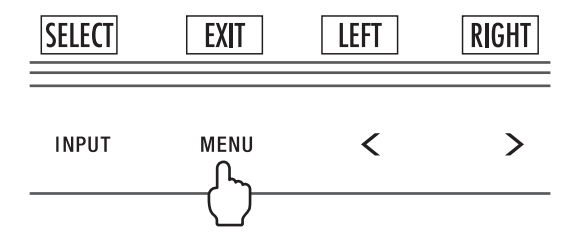

2. Vyberte položku MULTI PICTURE (Vícenásobný obraz).

V zobrazení Picture by Picture (Vedle sebe) zvolte Left (Vlevo) in astavitelnou obrazovku.

V zobrazení Picture in Picture (Obraz v obraze) zvolte Main (Hlavní obrazovka) **je j**ako nastavitelnou obrazovku.

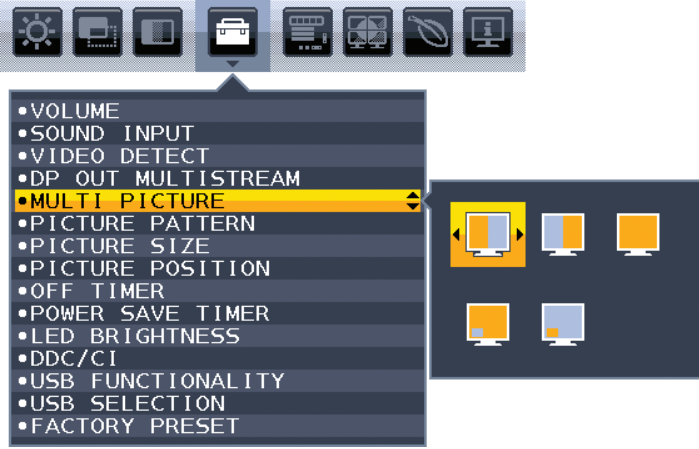

Pro změnu vstupního signálu opusťte nabídku OSD.

3. Dotkněte se tlačítka INPUT (Vstup) a poté vyberte vstupní signál, který je vybranou obrazovkou používán.

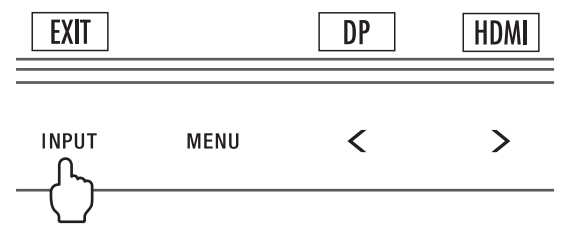

4. Vraťte se k bodu 1 a vyberte vstup pro druhý obraz.

V zobrazení Picture by Picture (Vedle sebe) zvolte Right (Vpravo) **a** a nastavte vstupní signál.

V zobrazení Picture in Picture (Obraz v obraze) Sub (Podobrazovka) a nastavte vstupní signál.

# <span id="page-36-0"></span>**Použití funkce zvětšení**

Umožňuje využít celou plochu obrazovky, a tím maximalizovat velikost. Slouží k rozšíření obrazu od středu ven.

**POZNÁMKA:** Je-li režim MULTI PICTURE (Vícenásobný obraz) nastaven pro levou nebo pravou obrazovku, obraz na druhé ze dvojice obrazovek se bude automaticky zvětšovat nebo zmenšovat.

### **SETUP (Nastavení)**

1. Zvolením možnosti FULL (Úplné) nebo ASPECT (Poměr stran) v nabídce EXPANSION (Rozšíření) aktivujete funkci zvětšení (viz [strana](#page-18-0) 17).

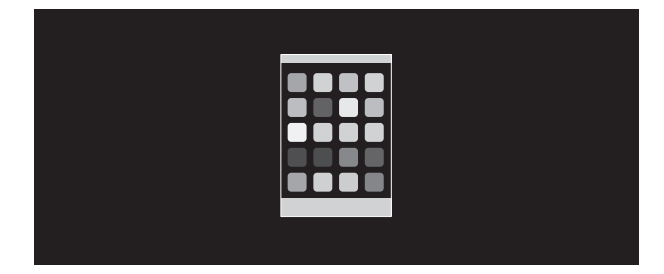

**EXPANSION OFF (Rozšíření vypnuto)**

2. Nastavte rozlišení v nabídce H.RESOLUTION (Vodorovné rozlišení) nebo V.RESOLUTION (Svislé rozlišení) (viz [strana](#page-17-2) 16).

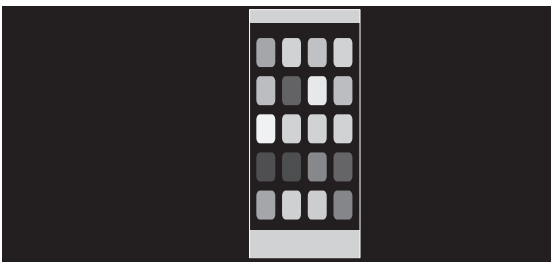

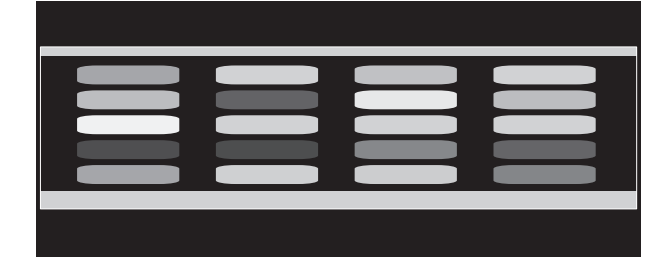

**Svislé rozšíření Vodorovné rozšíření**

3. Pozici obrazu lze měnit od středu vlevo nebo vpravo pomocí tlačítek LEFT/RIGHT a nahoru nebo dolů pomocí tlačítek UP/DOWN (viz [strana](#page-17-3) 16).

| iii<br>III |  |
|------------|--|
|            |  |
|            |  |

**Posunout vlevo nebo vpravo bylogical example 3 and Posunout nahoru nebo dolů** 

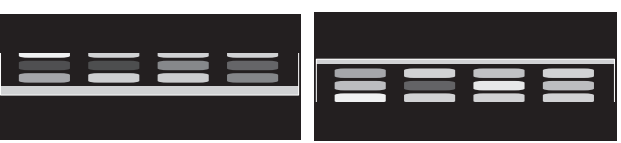

**POZNÁMKA:** Při aktivaci 2 obrazů má prioritu vstupní rozlišení hlavního (nastavitelného) obrazu.

A. Pravý obraz bude nastaven jako hlavní.

V tomto případě je prioritní obraz na pravé straně se zobrazenou černou oblastí. Vstupní rozlišení obrazu na levé straně je sníženo.

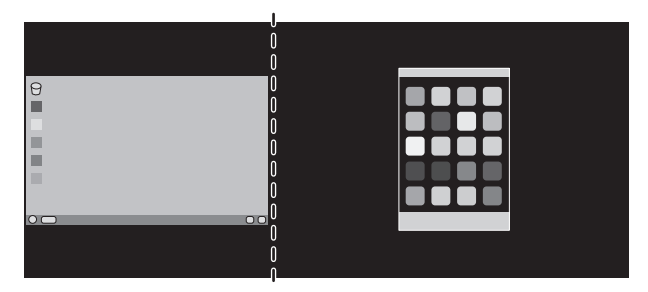

#### B. Levý obraz bude nastaven jako hlavní.

V tomto případě je prioritní obraz na levé straně. Velikost obrazu na pravé straně s černou oblastí je snížena.

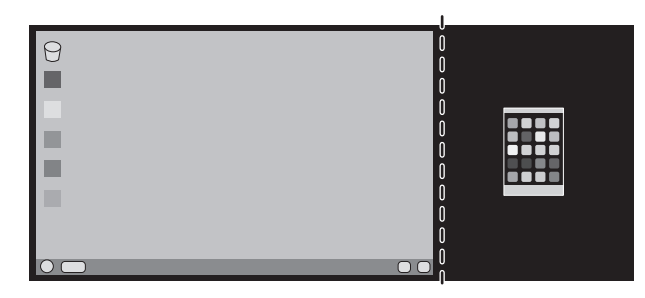

Zvětšení rozdělených obrazů: Následující postupy slouží k ořezání černé oblasti a zvětšení rozdělených obrazů.

1. V případě A je prioritní obraz na pravé straně. Velikost černé oblasti lze snížit úpravou rozlišení (viz [strana](#page-17-2) 16).

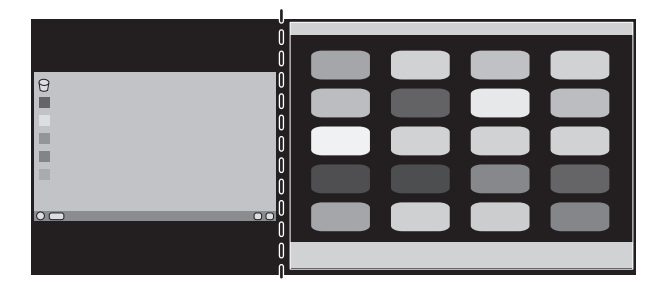

2. Přesuňte prioritu obrazu na levou stranu.

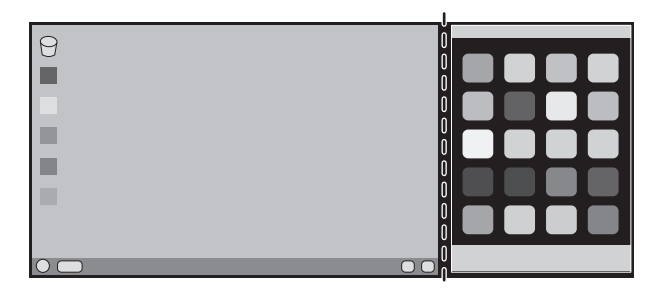

# <span id="page-38-0"></span>**Informace výrobce o recyklaci a spotřebě energie**

Společnost NEC DISPLAY SOLUTIONS se výrazným způsobem zaměřuje na ochranu životního prostředí a recyklaci považuje za jednu z nejvyšších priorit společnosti při snaze o minimalizaci zátěže pro životní prostředí. Zabýváme se vývojem produktů ekologicky nezávadných produktů a neustále se snažíme zajišťovat a plnit nejnovější nezávislé normy vydané takovými orgány, jako je ISO (Mezinárodní organizace pro normalizaci) a TCO (Švédský obchodní svaz).

# **Likvidace starých produktů NEC**

Cílem recyklace je péče o životní prostředí opětovným využitím, vylepšením, obnovením nebo rekultivací materiálu. Správné zacházení a likvidaci závadných součástí zajišťují k tomu určená recyklační centra. Aby zajistila správnou recyklaci svých produktů, **nabízí společnost NEC DISPLAY SOLUTIONS širokou škálu postupů při recyklaci** a radí, jak s produktem po skončení jeho životnosti zacházet způsobem co nejšetrnějším k životnímu prostředí.

Všechny požadované informace o likvidaci produktů a informace o recyklačních zařízeních ve vaší zemi se nacházejí na těchto našich webových stránkách:

**http://www.nec-display-solutions.com/greencompany/** (v Evropě),

**https://www.nec-display.com** (v Japonsku) nebo

**http://www.necdisplay.com** (v USA).

# **Úspora energie**

Tento monitor je vybaven nejmodernější funkcí úspory energie. Po odeslání signálu podle standardu DPMS se aktivuje úsporný režim. Monitor přejde do jednoduchého úsporného režimu.

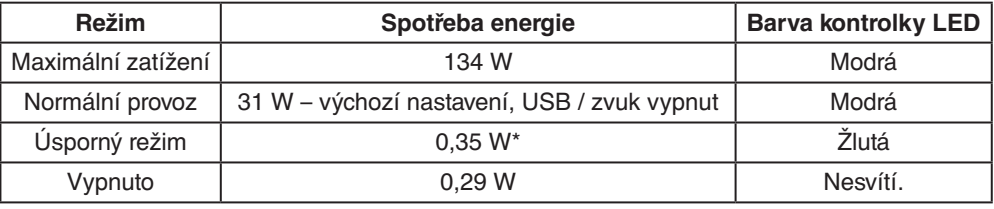

\*: Nastavení od výrobce.

Další informace:

**http://www.necdisplay.com/** (v USA)

**http://www.nec-display-solutions.com/** (v Evropě)

**https://www.nec-display.com/global/index.html** (globální informace)

Informace o spotřebě energie: [Výchozí nastavení: USB FUNCTIONALITY (Funkce USB) -> Off (Vypnuto)]

Pro požadavek normy ErP:

Nastavení: [Výchozí nastavení: USB FUNCTIONALITY (Funkce USB) -> Off (Vypnuto)] Spotřeba energie: 0,5 W nebo méně. Čas pro funkci řízení spotřeby: Cca. 1 min.

Pro požadavek normy ErP (pohotovostní režim v síti):

Nastavení: [Výchozí nastavení: USB FUNCTIONALITY (Funkce USB) → Off (Vypnuto)] Spotřeba energie: 0,5 W nebo méně (při aktivaci 1 portu) / 3,0 W nebo méně (při aktivaci všech portů). Čas pro funkci řízení spotřeby: Cca. 1 min.

# **Symbol WEEE (Evropská směrnice 2012/19/EU a dodatky)**

**Likvidace použitého produktu: V Evropské unii**

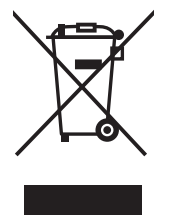

Legislativa EU v rámci implementace v jednotlivých členských státech vyžaduje, aby použité elektrické a elektronické produkty označené symbolem vlevo byly likvidovány odděleně od běžného domovního odpadu. To zahrnuje monitory a elektrické příslušenství, jako jsou signální a napájecí kabely. Při likvidaci takových produktů postupujte podle pokynů místních úřadů, případně se obraťte na prodejce, u nějž jste produkt zakoupili, nebo postupujte podle jiné platné legislativy či smlouvy. Toto označení elektrických a elektronických produktů se vztahuje pouze na stávající členské státy Evropské unie.

#### **Mimo Evropskou unii**

Chcete-li provést likvidaci použitých elektrických a elektronických produktů mimo Evropskou unii, obraťte se na místní úřady a zjistěte si správný postup likvidace.